## 特定藥品採購資料調查作業

# 操作手册一院所

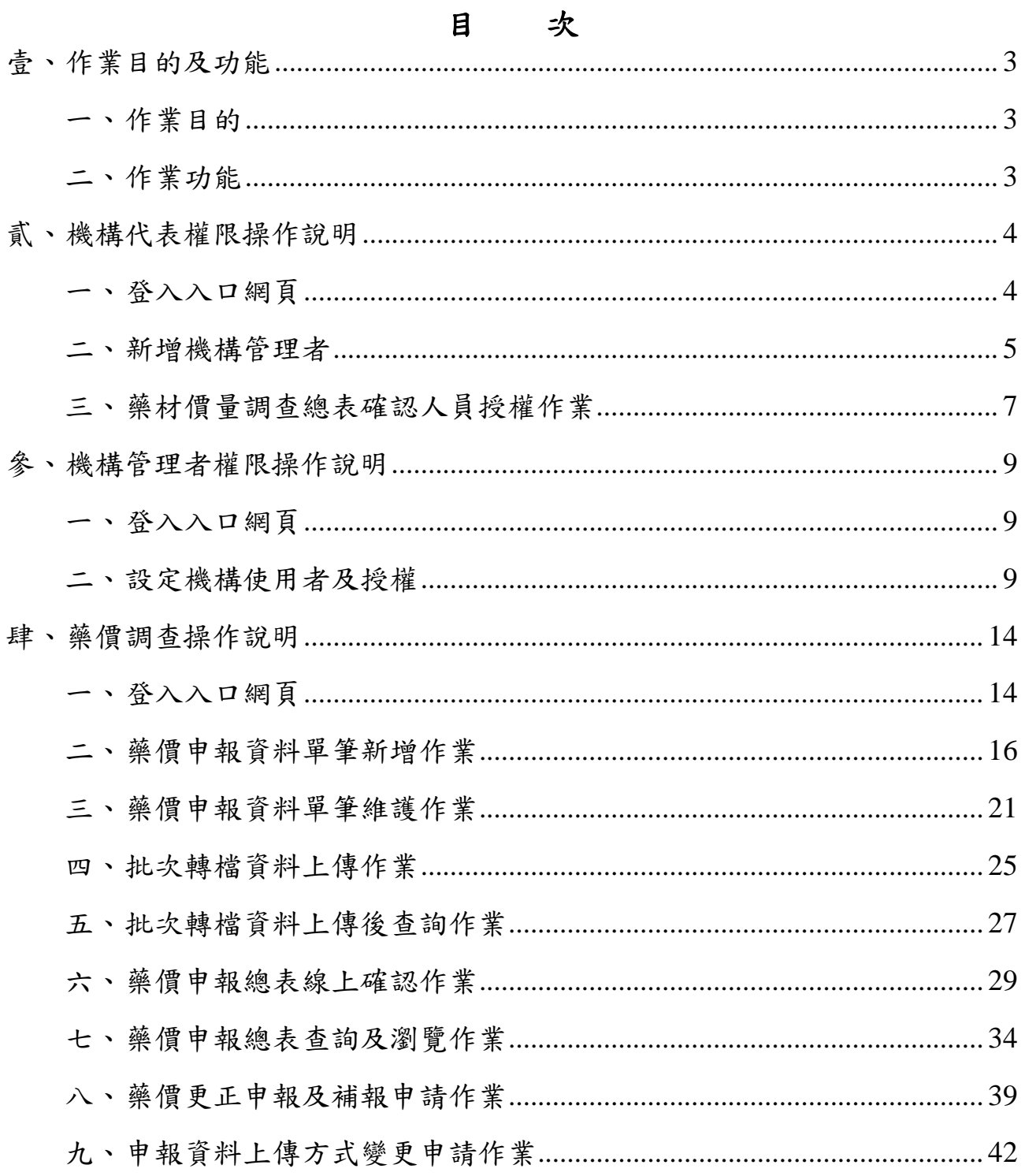

 $\mathbf I$ 

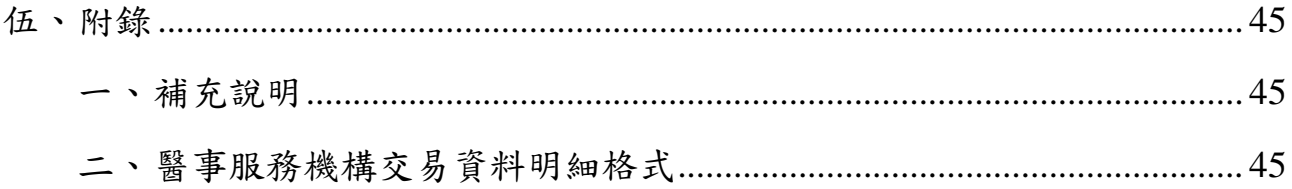

修訂紀錄表

| 版本       | 日期        | 修改摘要                      |  |  |
|----------|-----------|---------------------------|--|--|
| V1.0版    | 108/06/21 | 初版                        |  |  |
| $V2.0$ 版 | 113/03/29 | 配合藥價調查申報改線上確認,調整相關系統功能    |  |  |
|          |           | 1. 新增「藥價調查總表確認人員授權作業」     |  |  |
|          |           | 2. 新增 「 藥價申報總表線上確認作業 」    |  |  |
|          |           | 3. 新增   藥價申報總表查詢及瀏覽作業     |  |  |
|          |           | 4. 調整原有作業功能名稱             |  |  |
|          |           | 5. 藥價申報資料單筆新增作業, 新增「申報年度無 |  |  |
|          |           | 採購資料 」功能                  |  |  |
|          |           | 6. 藥價申報資料單筆維護作業, 新增「藥價申報資 |  |  |
|          |           | 料確認」功能                    |  |  |
|          |           | 7. 批次轉檔資料上傳作業, 頁面下方說明增加上傳 |  |  |
|          |           | 檔案格式說明及上傳 TXT 檔 SAMPLE    |  |  |

壹、 作業目的及功能

一、 作業目的

提供醫療院所進行藥品申報線上單筆申報及批次檔案收件服務,並提 供收件後之檢核結果查詢。

二、 作業功能

此作業提供業務單位進行藥品價格調整之功能,其參考市場實際交易 價格,經試算後調整藥品支付價格,使其更接近藥品市場實際之加權平均銷 售價格。現針對所有藥品銷售品項做調查,利用藥品供應商、醫院申報資料 和各分區醫院申報的醫令、費用明細資料進行勾稽比對,必要時針對異常狀 況再進行調查。此作業之功能如下所述。

- (一) 藥價申報資料單筆新增作業
- (二) 藥價申報資料單筆維護作業
- (三) 批次轉檔資料上傳作業
- (四) 批次轉檔資料上傳後查詢作業
- (五) 藥價申報總表線上確認作業
- (六) 藥價申報總表查詢及瀏覽作業
- (七) 藥價更正申報及補報申請作業
- (八) 申報資料上傳方式變更申請作業

貳、 機構代表權限操作說明

一、 登入入口網頁

(一) 服務機構進入健保資訊網服務系統(VPN)平台後,請點選醫事機構登 入再點選「醫事機構卡」,將電子憑證插入健保讀卡機/晶片讀卡機,選 擇憑證種類及輸入憑證相關資料,按登入鍵。

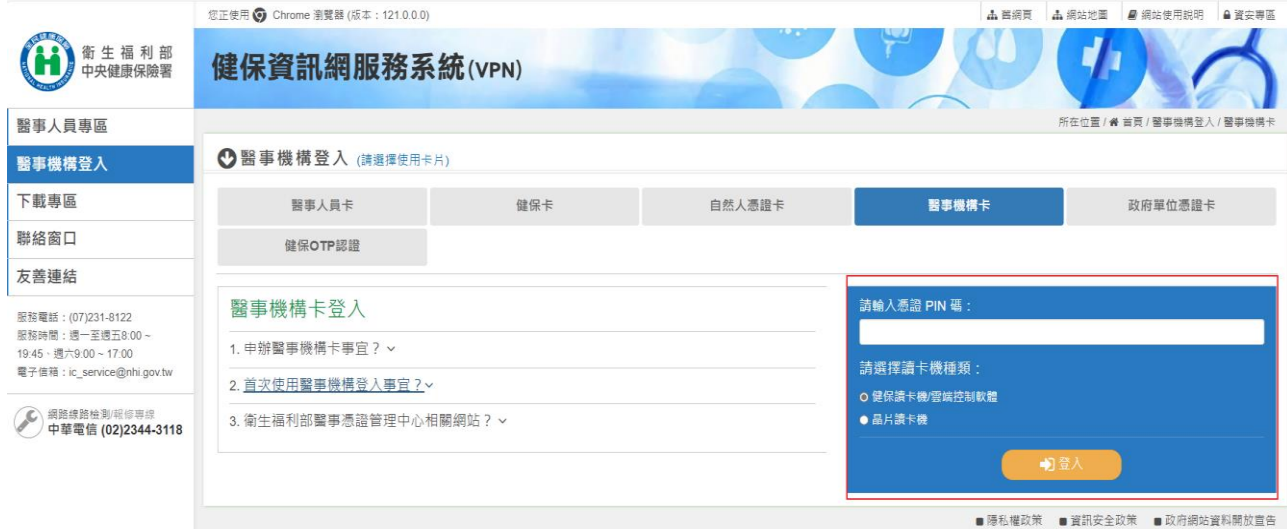

(二) 從未申辦過醫事機構卡,請先參照「醫事機構卡」登入的申辦醫事機構 卡事宜,填寫申請文件完成申辦。

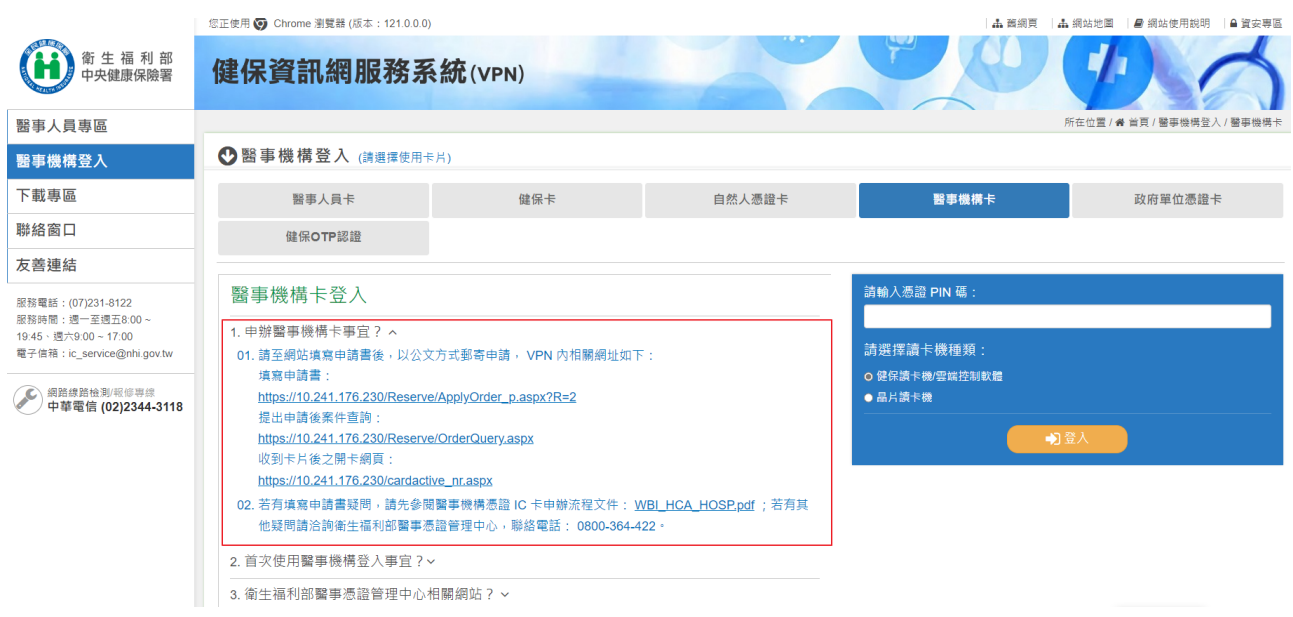

(三) 進入如下畫面的「我的首頁」,左邊「服務項目」將顯示該登入人員個

人所屬權限的作業清單。

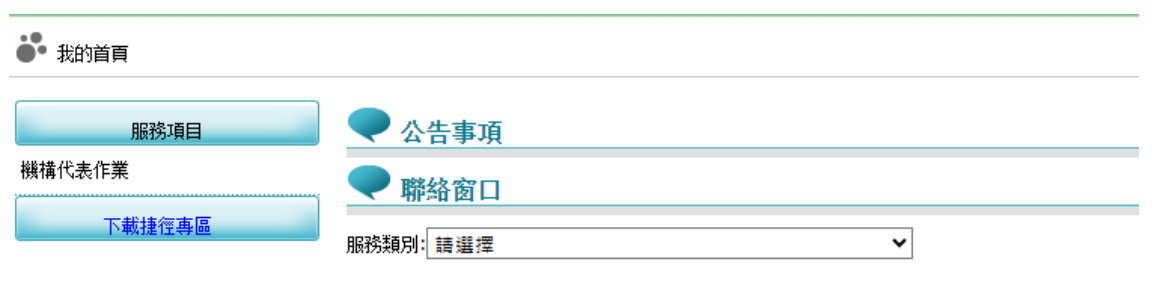

(四) 從我的首頁之「服務項目」的作業選單中,當游標移至「機構代表作 業」的作業時,會將屬於此業務的相關作業向右展開(如下圖),當點選 任一作業,系統即進入「現行作業區」,並執行所點選的作業選項。

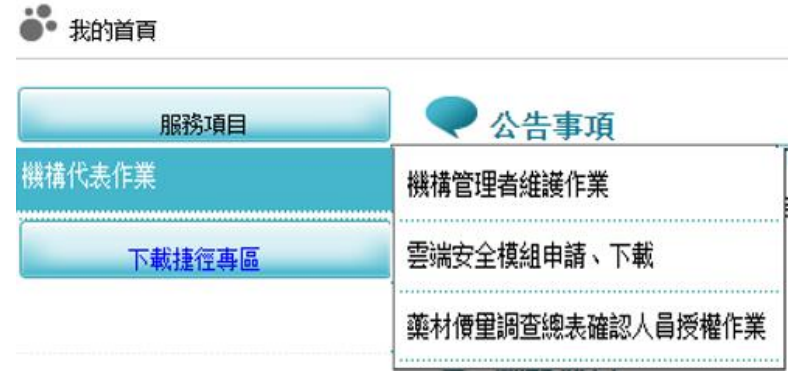

二、 新增機構管理者

(一) 從我的首頁之「服務項目」-「機構代表作業」-「機構管理者維護作 業」

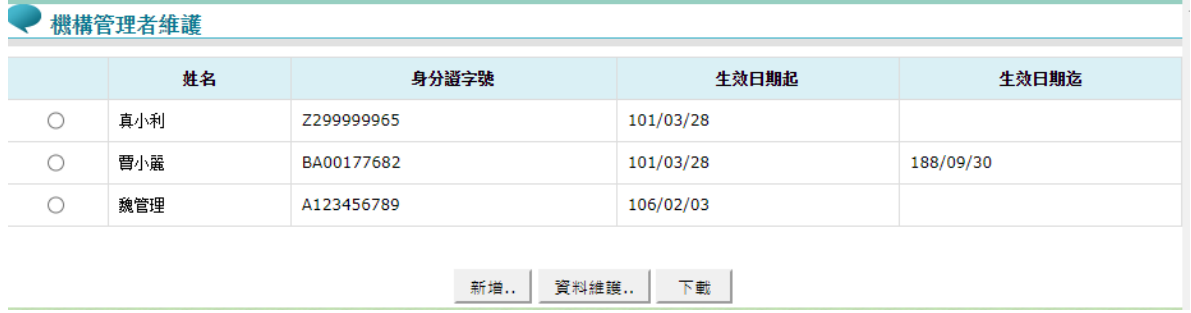

(二) 按下新增..功能鍵,顯示如下圖。

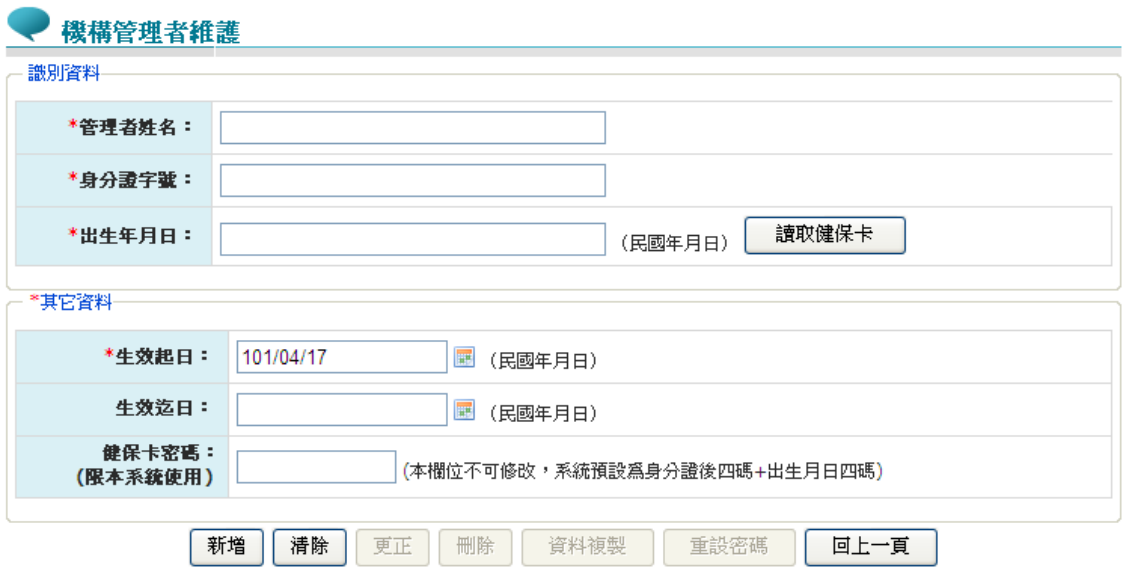

1. 輸入管理者相關資料後,按新增功能鍵,出現如下之畫面。

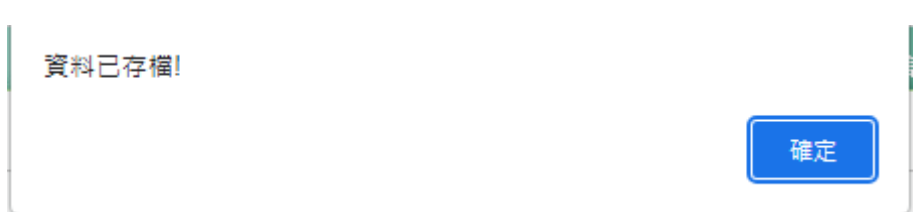

- 2. 必填欄位如下:
	- (1) 管理者姓名,系統會檢核長度。
	- (2) 身分證字號,系統會檢核格式與長度,並自動將英文字母顯示 為大寫。
	- (3) 出生年月日,系統會檢核格式,為民國年。顯示的日期格式為 YYY/MM/DD
	- (4) 生效日期,系統會檢核格式,為民國年,不得為過去日期。顯 示的日期格式為 YYY/MM/DD
	- (5) 讀取健保卡功能鍵:身分證字號識別資料可由健保卡讀取。點 選此按鈕先檢核讀卡機是否存在,若不存在,會顯示錯誤訊息。 若卡片未插入讀卡機,顯示訊息「請插入使用者之健保卡!!」。
	- (6) 生效日期:預設為系統日期。可使用小日曆選取日期或自行輸

入,顯示出的日期格式為 YYY/MM/DD

- 3. 輸入管理者資訊後,按新增功能鍵,若資料存在則顯示「新增失 敗,資料已存在 !! , 訊息。若資料不存在,則新增資料。 ※密碼預設為身分證後四碼+出生日月共八碼。
- 4. 按回上一頁功能鍵則回到現有的人員清單頁面。
- 5. 欲清除已輸入資料時,請按<mark>清除</mark>功能鍵,會將畫面全部欄位內容 清為空白。
- 6. 若該管理者已具備使用者身分,則新增時會將「健保卡密碼」皆改 為預設值。
- 三、 藥材價量調查總表確認人員授權作業

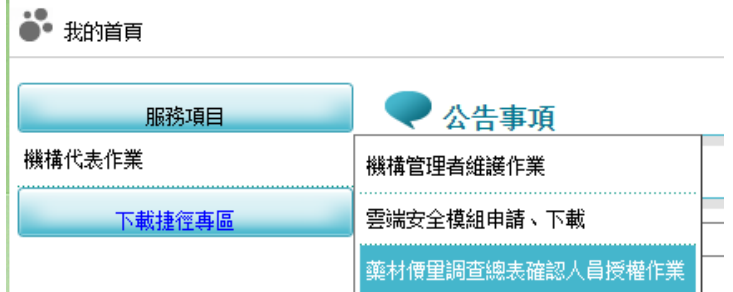

(一) 從我的首頁之「服務項目」-「機構代表作業」-「藥材價量調查總表確 認人員授權作業」(如上圖),點選此選項進入後畫面如下。

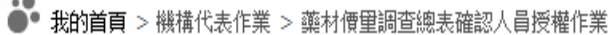

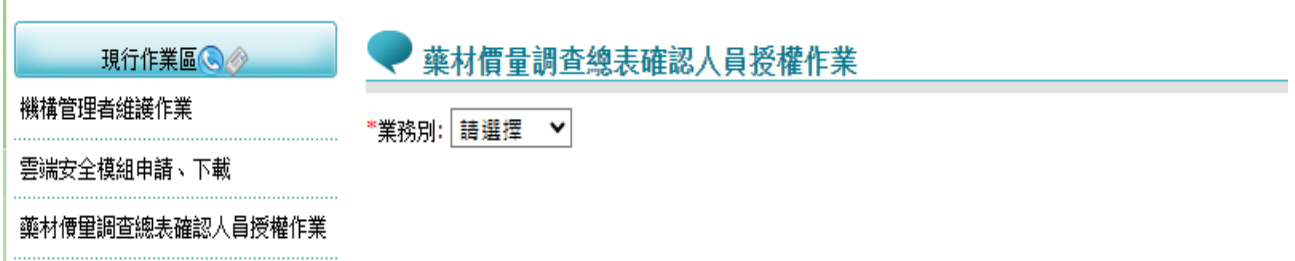

(二) 欲維護藥價調查申報總表授權人員之步驟如下:

1. 下拉式選單請選擇業務別為「藥價調查」。

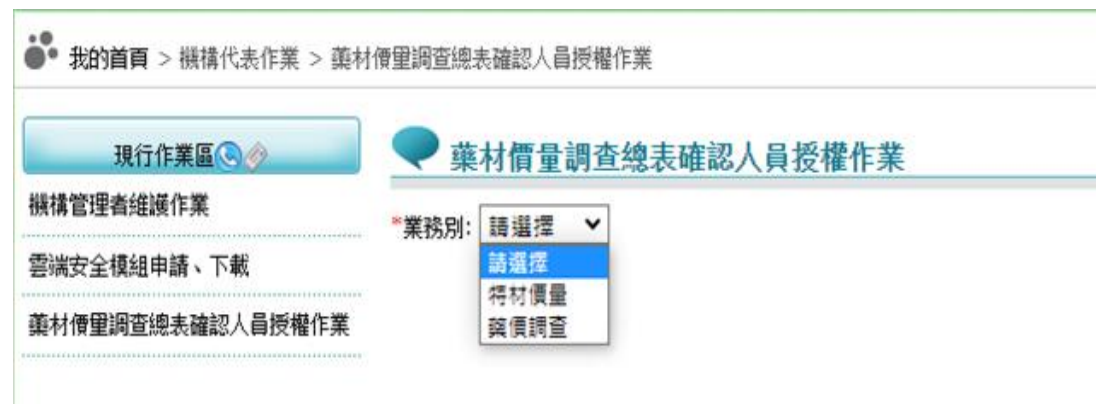

2. 選擇業務別後,會查詢出管理者已授權「藥價調查」權限之使用者 名單,即出現如下之畫面。

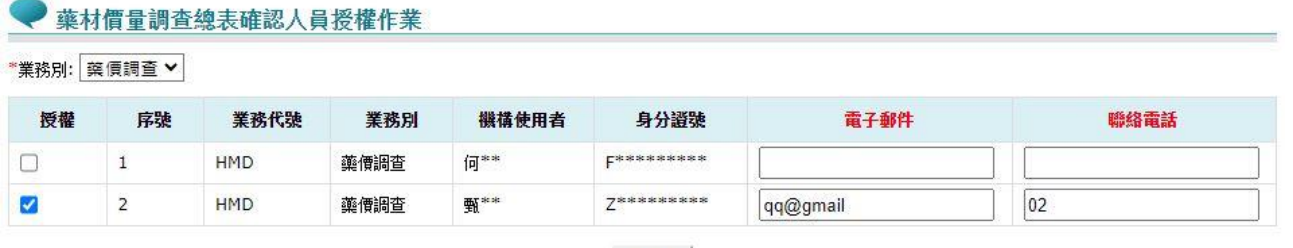

儲存

3. 若欲授權給使用者,請勾選授權欄位,並輸入電子郵件、聯絡電話 後,按儲存,執行成功後顯示「儲存成功」訊息。

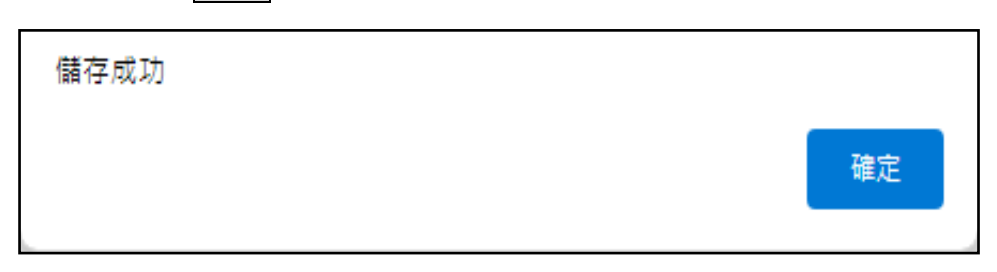

- 4. 欲設定藥價調查申報總表授權人員,須請具機構管理者權限者先 行設定「藥品管理(藥價調查)」作業權限之使用者,方可進行授權。
- 5. 請務必至少授權一位使用者,否則貴單位將無法進行藥材價量調 查總表線上確認。

參、 機構管理者權限操作說明

一、 登入入口網頁

(一) 醫事機構人員進入健保資訊網服務系統(VPN)平台後,請點選醫事機 構登入再點選「醫事人員卡」將電子憑證插入健保讀卡機/晶片讀卡機, 選擇憑證種類及輸入憑證相關資料,按<mark>登入</mark>鍵。

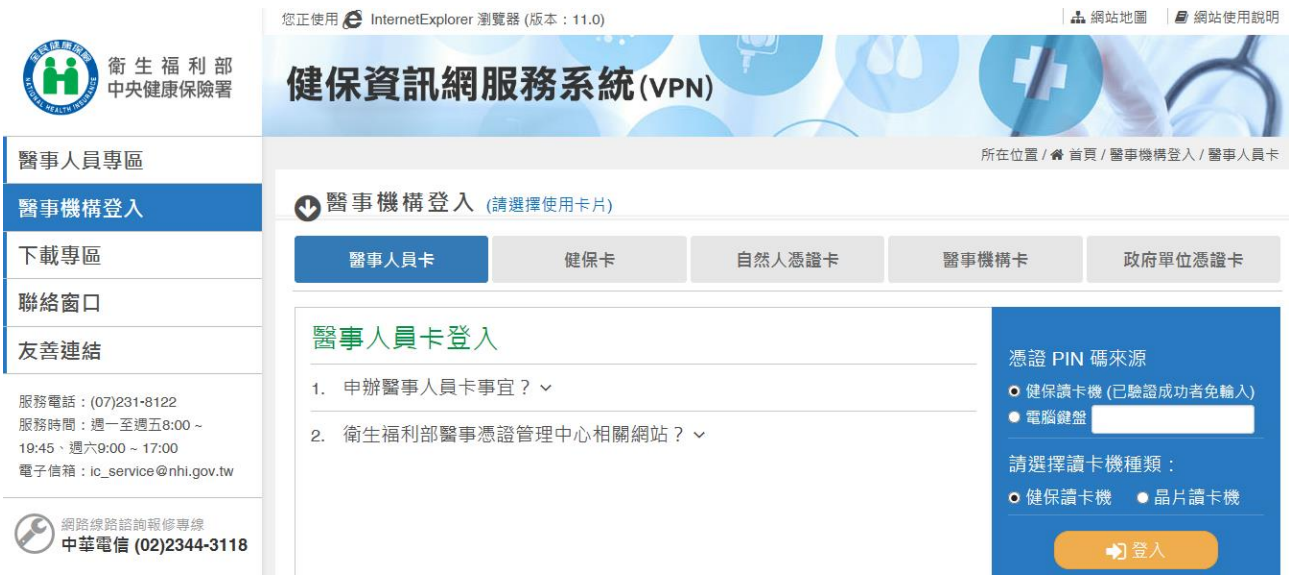

二、 設定機構使用者及授權

(一) 申請健保服務作業時

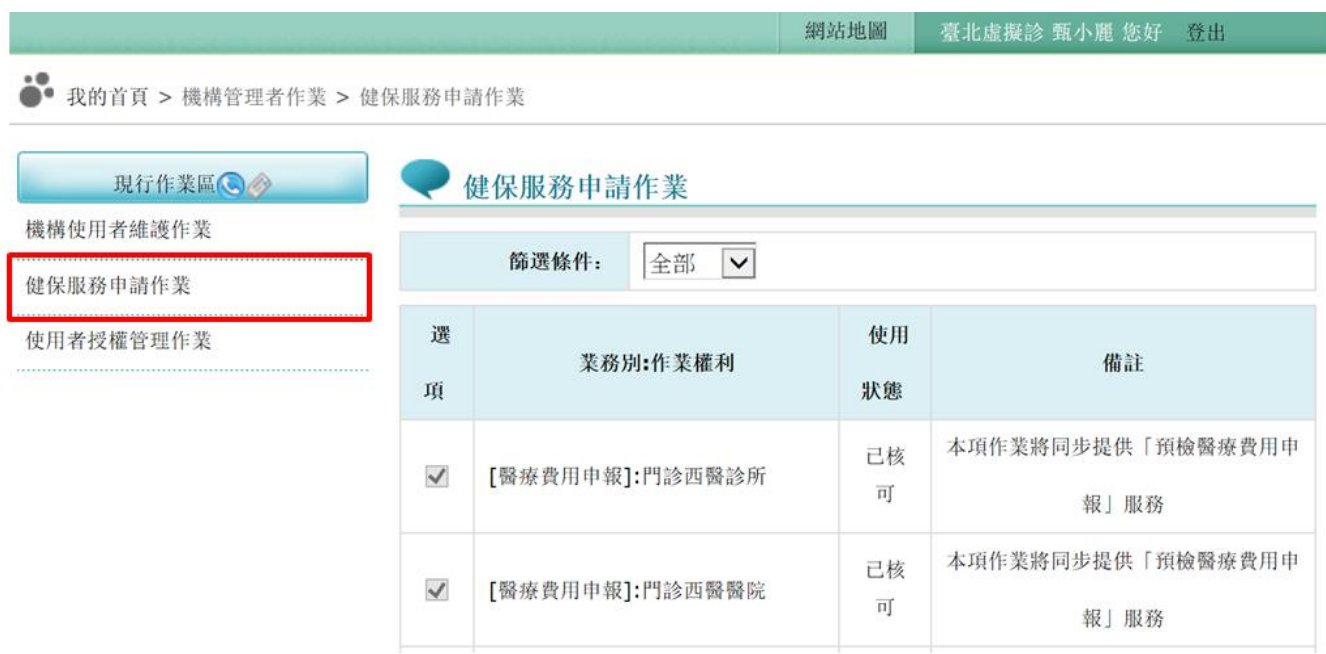

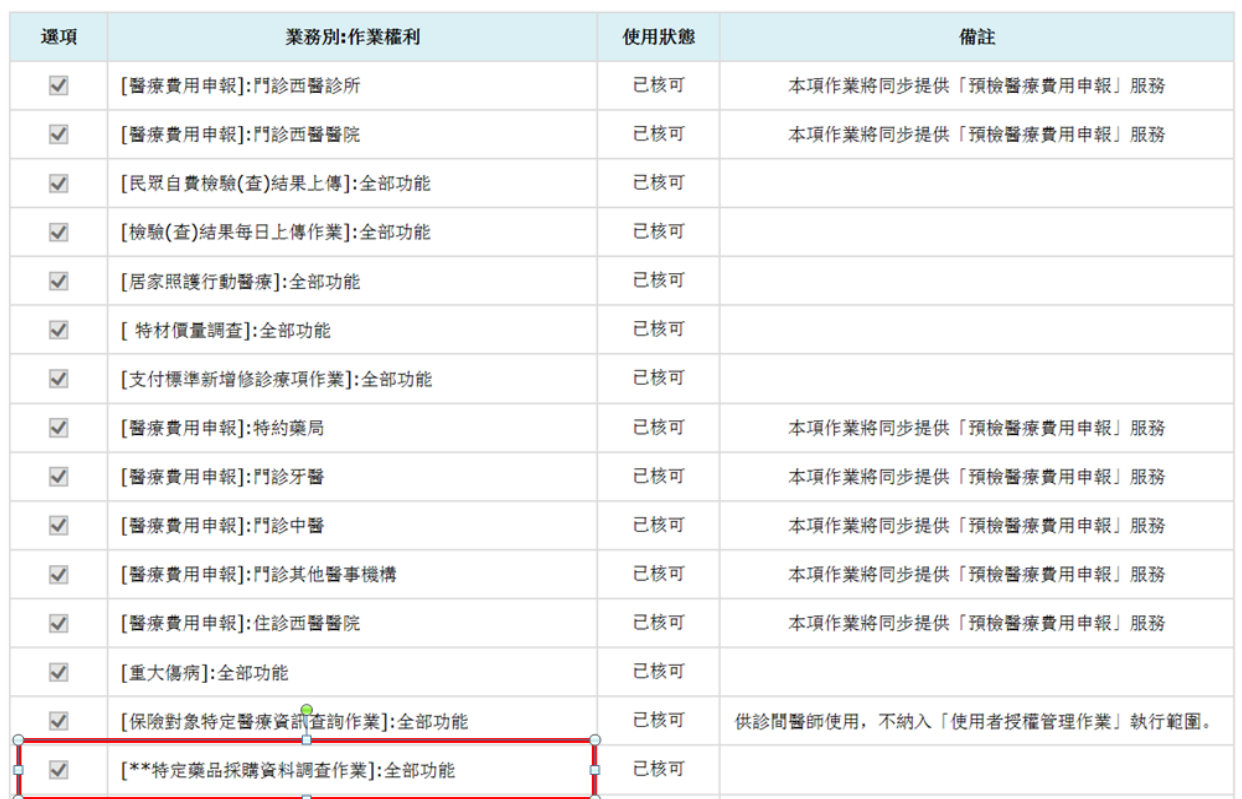

- 1. 健保服務作業需先申請且經健保署核可後,才可使用此服務作業。
- 2. 若要申請服務作業,請於□ 點選後按申請按鈕即可。
- 3. 按全選按鈕:表示要將目前未申請之作業全部申請。
- 4. 使用狀態:「已申請」表示已申請但未獲核可 。
- 5. 「使用中」表示已核可且正在使用中 。
- 6. 「未申請」表示可申請但未申請。
- 7. 「清除」按鈕:將畫面輸入的值清除。
- 8. 提供依「使用中」、「未申請」、「已申請」查詢。 (二) 設定機構使用者

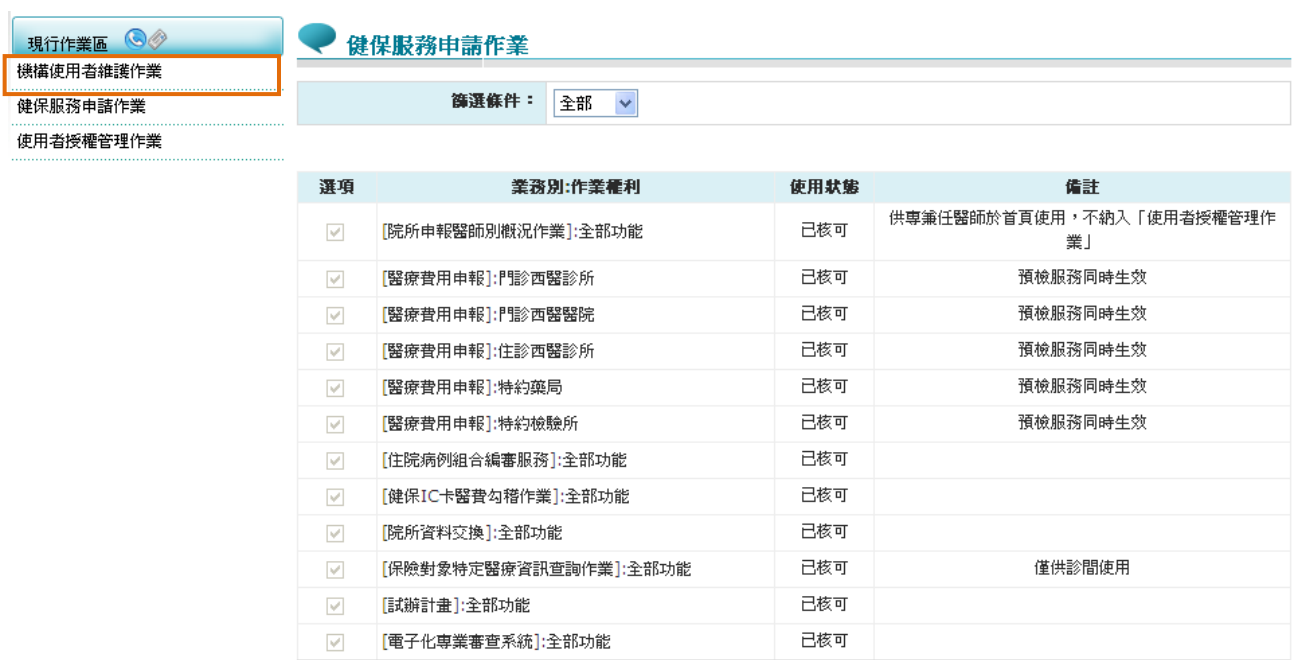

不再全選 申請 清除

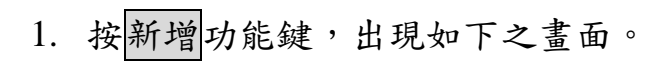

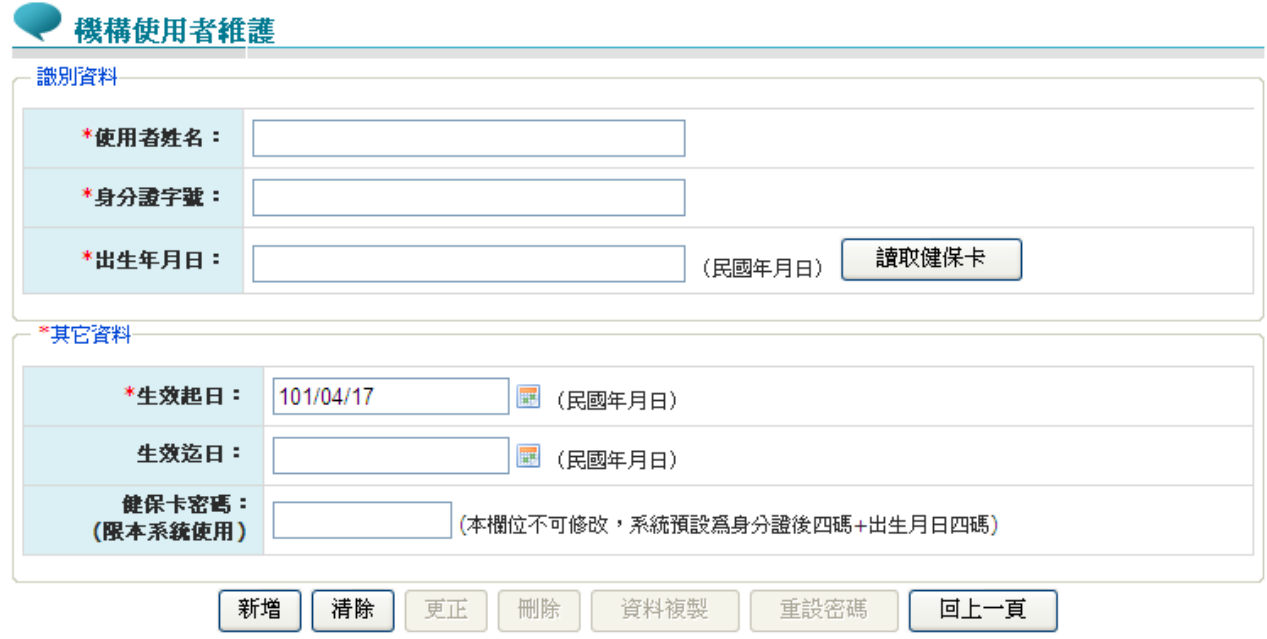

2. 必填欄位如下:

a.使用者姓名,系統會檢核長度。

b.身分證字號,系統會檢核格式與長度,並自動將英文字母顯 示為大寫。

 c.出生年月日,系統會檢核格式,為民國年。顯示的日 期格式為 YYY/MM/DD

 d.生效日期,系統會檢核格式,為民國年,不得為過去 日期。顯示的日期格式為 YYY/MM/DD

- 3. 讀取健保卡功能鍵:身分證字號識別資料可由健保卡讀取。點選 此按鈕先檢核讀卡機是否存在,若不存在,顯示錯誤訊息。若卡片 未插入讀卡機,顯示訊息「請插入使用者之健保卡!!」。
- 4. 生效日期:預設為系統日期。可使用小日曆選取日期或自行輸入, 顯示出的日期格式為 YYY/MM/DD
- 5. 輸入使用者資訊後,按新增功能鍵,若資料存在則顯示「新增失敗, 資料已存在!!」訊息。若資料不存在,將新增此使用者於系統且重 新顯示人員清單畫面。
- 6. ※密碼預設為身分證後四碼+出生日月共八碼,此密碼供使用者以 健保卡登入使用。
- 7. 按回上一頁功能鍵則回到現有的人員清單頁面。
- 8. 欲清除已輸入資料時,請按清除功能鍵,會將畫面全部欄位內容 清為空白。
- 9. 若該使用者已具備管理者身分,則新增時會將「健保卡密碼」皆改 為預設值。
- (三) 機構使用者授權作業

將已申請之「健保服務申請作業」授權給機關內使用者,此功能 操作說明如下,可選擇依「業務別」、「現行機構使用者」或「逾期 機構使用者」查詢。

- 1. 「查詢條件」可選擇,說明如下:
	- ➢ 現行機構使用者:右側選單列出所有現行機構使用者資料。機 構使用者選單若被選取,下方之作業項目即依據使用者授權 紀錄檔之資料,顯示勾選或不勾選。
- ➢ 作業項目:右側選單列出曾提出「健保服務申請作業」申請且 經健保局核可後的作業。
- ➢ 逾期機構使用者:右側選單列出機關內已逾期之機構使用者 資料,查詢後畫面為唯讀狀態。
- 2. 勾選任一項作業項目後,按儲存功能鍵。

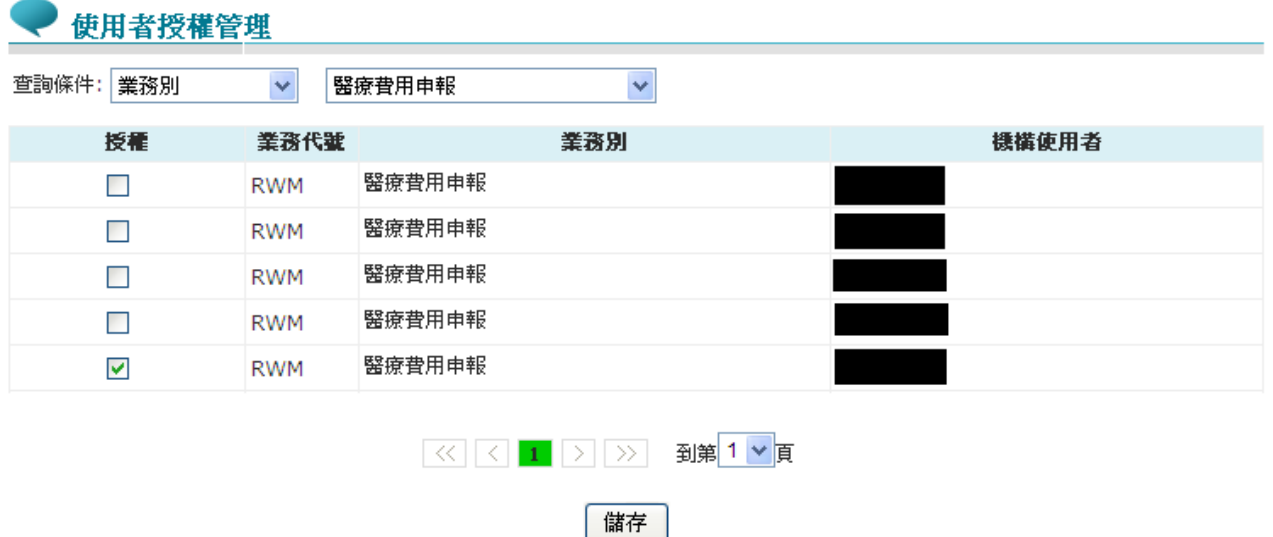

3. 基本設定完成後,機構使用者即可使用個人憑證登入系統進行申 報作業;若要授權藥價調查權限,請務必設定作業別「藥價調查」 使用者授權。

肆、 藥價調查操作說明

一、 登入入口網頁

●● 我的首百

(一) 醫事機構人員進入健保資訊網服務系統(VPN)平台後,請點選醫事機 構登入再點選「醫事人員卡」將電子憑證插入健保讀卡機/晶片讀卡機, 選擇憑證種類及輸入憑證相關資料,按<mark>登入</mark>鍵。

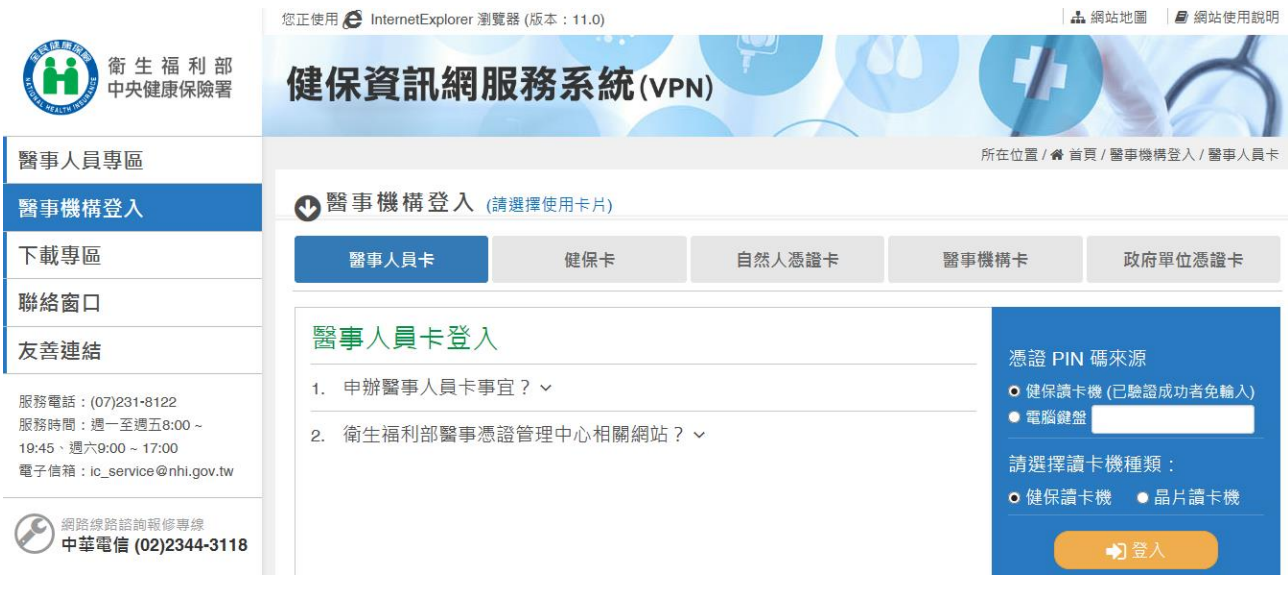

### (二) 進入如下畫面的「我的首頁」,左邊「服務項目」將顯示該登入人員個 人所屬權限的作業清單。

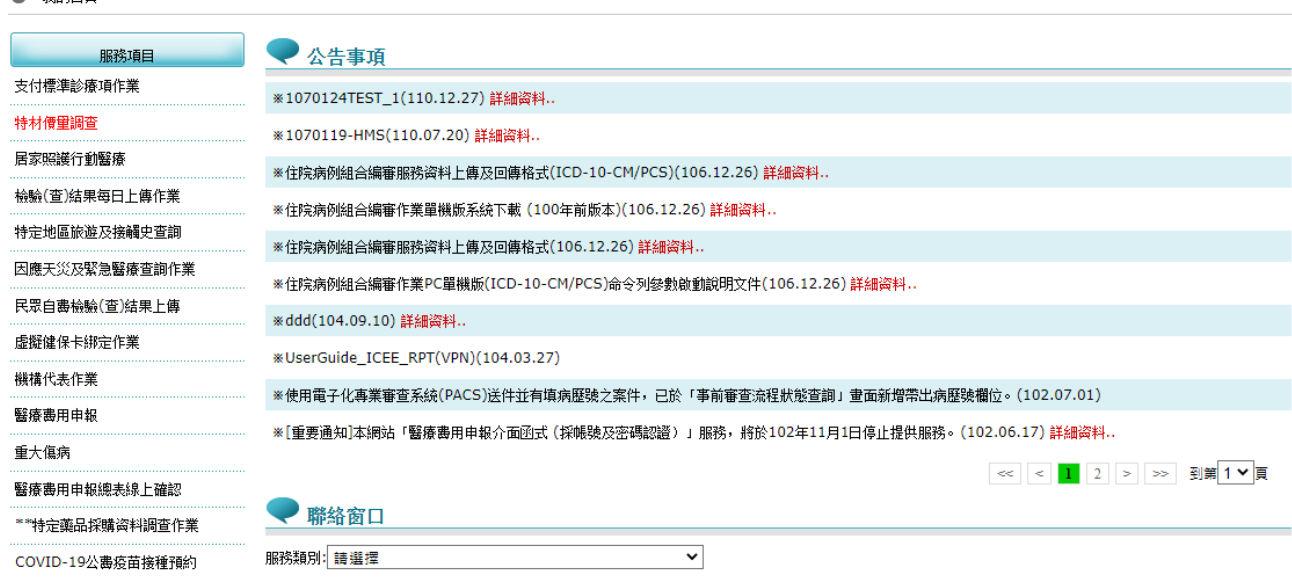

(三) 從我的首頁之「服務項目」的作業選單中,當游標移至「\*\*特定藥品採 購資料調查作業」的作業時,會將屬於此業務的相關作業向右展開(如下 圖),當點選任一作業,系統即進入「現行作業區」,並執行所點選的作 業選項。

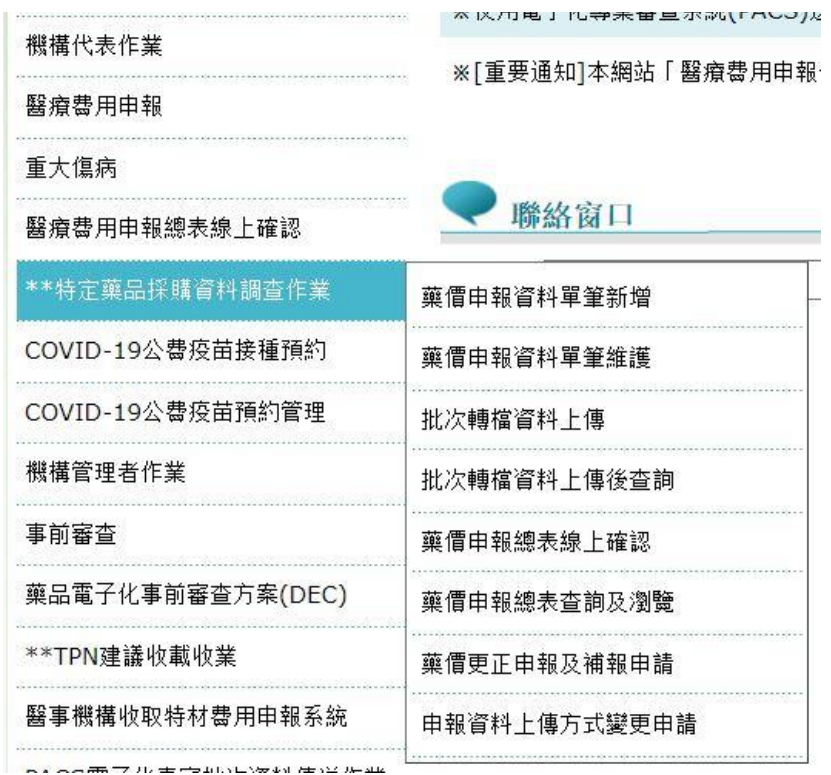

(四) 「現行作業區」選項右邊有三個小按鈕(如下圖),功能分述如下。

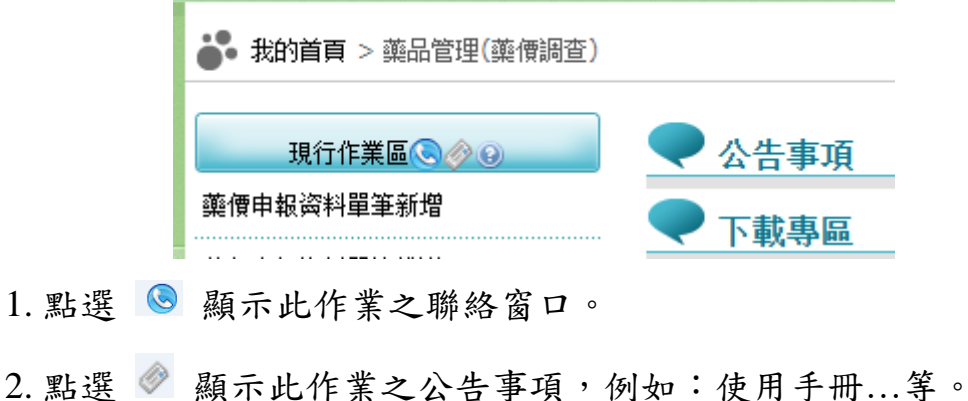

3. 點選 ■ 顯示此作業之作業說明。

1. 點選

二、 藥價申報資料單筆新增作業

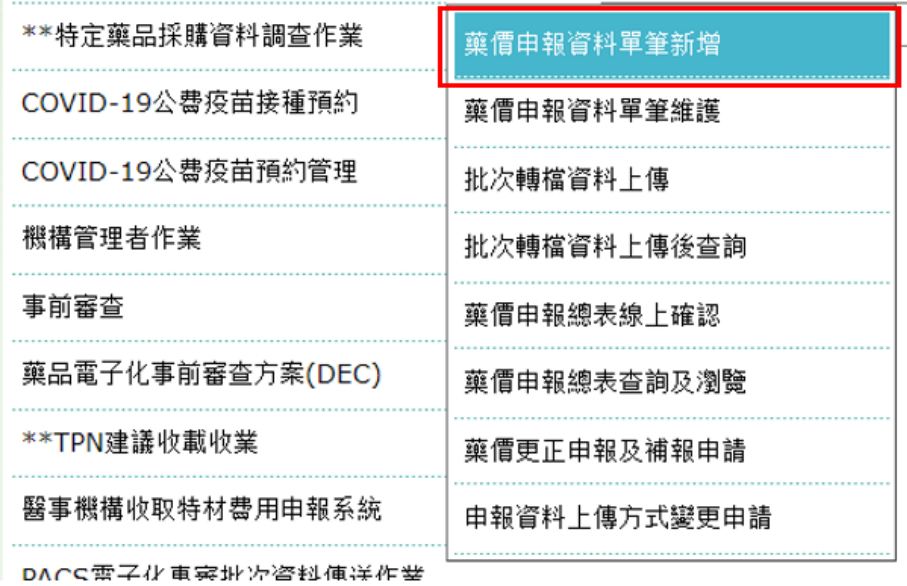

(一) 從我的首頁之「服務項目」-「\*\*特定藥品採購資料調查作業」-「藥價 申報資料單筆新增」(如上圖),點選此選項後,進入「藥價申報資料單 筆新增作業 | 功能,畫面如下。

**赛價申報資料單筆新增** 

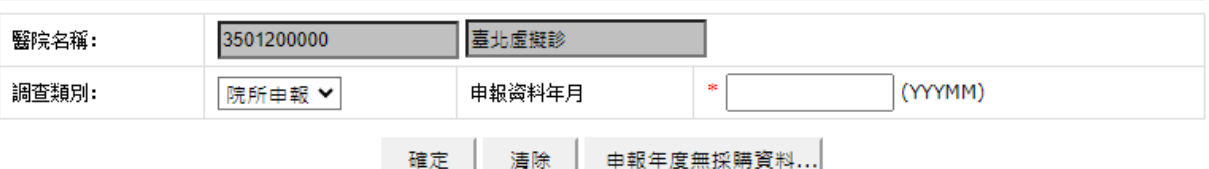

(二) 填寫院所申報資料

- 1. 欲清除資料時,按清除功能鍵,將畫面全部欄位內容清為空白,並帶出 各欄位之初始值。
- 2. 下拉式選單選擇調查類別為「院所申報」。
- 3. 輸入申報資料年月,按確定功能鍵後,系統會檢查此申報資料年月是 否可以申報,若不能申報將出現警告訊息,有以下幾種可能:
- (1) 當申報資料已超過申報截止日期時,出現「已超過申報截止日期,不 可申報」的訊息。
- (2) 當申報資料已使用批次申報時,出現「已批次申報,不可再線上申報」 的訊息。
- (3) 當申報總表已完成線上確認時,出現「已完成申報總表線上確認,若 需更正資料,需提出更正申請或補報 | 的訊息。
- (4) 當申報資料已超過補報期限,出現「非補報期間,不可申報」的訊息。
- (5) 當申報年已註記無採購資料時,出現「您已註記本年度無採購資料, 無法再新增!!若確認仍有採購資料需申報,請至【藥價申報資料單筆 維護】將該年度所有資料刪除後再重新操作,謝謝。」的訊息。

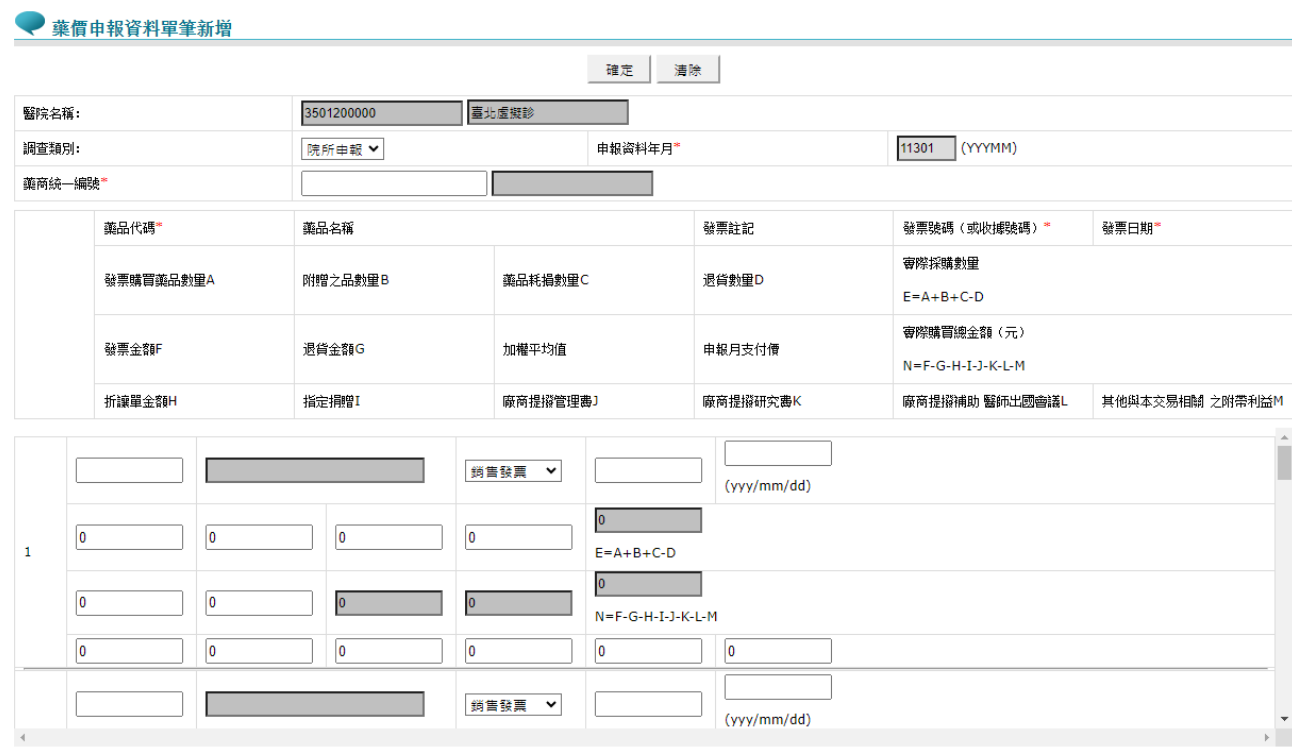

- 5. 輸入藥商統一編號、藥品代碼,以及其他購買資訊相關欄位。(書面中 \*表必填欄位)
- (1) 輸入藥商統一編號,將自動帶出藥品名稱。
- (2) 輸入藥品代號,將自動帶出藥品名稱。

4. 若無錯誤,即出現如下之書面。

(3) 輸入其他藥品購買相關欄位的值,灰色欄位的值由系統自動帶出。

(4) 輸入完成後按確定,若無錯誤筆數則顯示「新增1筆 成功1筆 失 敗 0」及「申報資料新增成功,確認已完成本月藥價調查申報作業後, 請至【藥價申報資料單筆維護】確認申報資料」訊息畫面;如有錯誤 筆數則顯示「新增1筆 成功0筆 失敗1」及「申報資料新增失敗, 請重新新增申報資料」訊息畫面,如下圖。

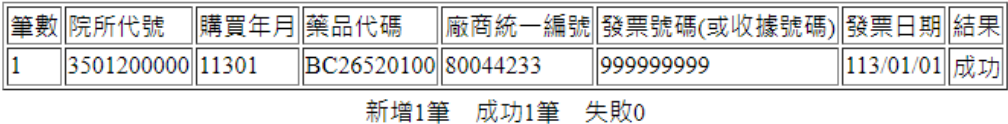

關閉

申報資料新増成功,確認已完成本年度藥價調查申報作業後,請至【藥價申報資料單筆維護】確認申報資料!!

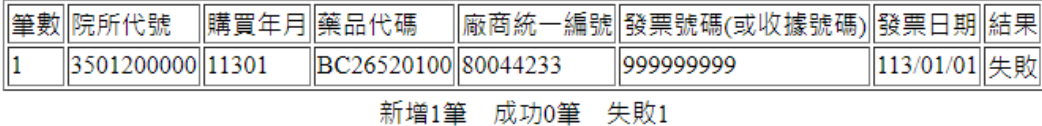

關閉

申報資料新增成功,確認已完成本年度藥價調查申報作業後,請至【藥價申報資料單筆維護】確認申報資料!!

確定

確定

6. 不符合本署申報格式者,出現警訊提示使用者。例如:

(1) 查無此藥商統一編號,會出現如下畫面。

192.168.84.59 顯示 查無藥商統一編號

(2) 查無此藥品代號,會出現如下畫面。

192.168.84.59 顯示 查無藥品代碼

(3) 當 WAP(加權平均價)異常時,會出現如下畫面。

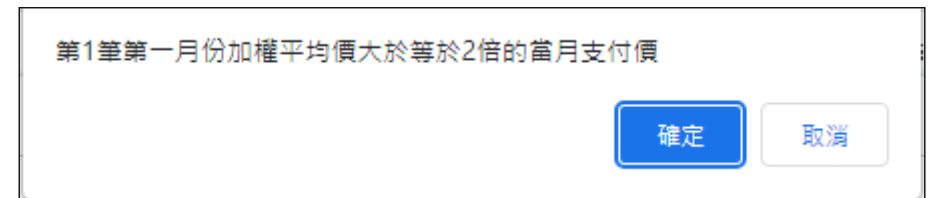

若允許此異常時,繼續按確定功能鍵後,此筆資料將存入資料庫。 A.WAP(加權平均價)異常說明,有如下四種異常註記:

- (A) \*:加權平均價大於當月支付價,並且小於 2 倍的支付價。
- (B) \*\*:加權平均價大於等於 2 倍的當月支付價。
- (C) + :加權平均價小於 0.5 倍的當月支付價,並且大於 0.1 倍 的支付價。
- (D) ++:加權平均價小於等於 0.1 倍的當月支付價。
- B.當發現異常時,會出現警告訊息,但仍然可以新增此筆資料。
- 7. 若申報年度無採購資料需申報,則請按下申報年度無採購資料…功能
	- 鍵。
- (1) 於畫面中輸入申報年度(如下圖)。

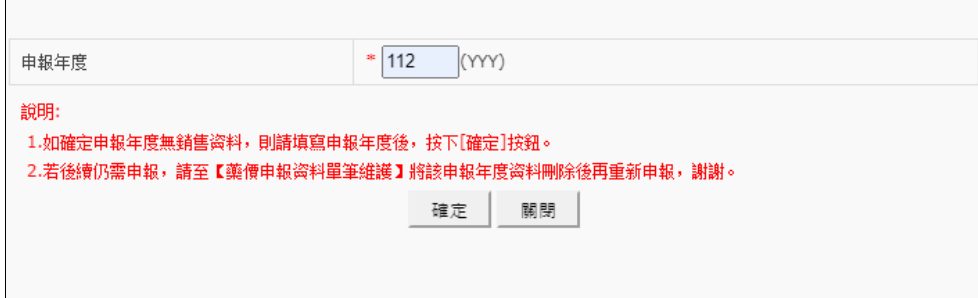

- (2) 按確定功能鍵後,系統會檢查此申報年度是否可以申報,若不能申報 將出現警告訊息,有如下幾種可能:
	- A. 若該年度已有申報資料時,出現「該年度已有申報資料,若確認無採 購資料需申報,請至【藥價申報資料單筆維護】將該年度所有資料刪 除後再重新操作,謝謝。」的訊息。
- B. 若已註記該年度無採購資料時,出現「您已註記該年度無採購資料, 無法再新增!!」的訊息。
- C. 當申報資料已超過申報截止日期時,出現「已超過申報截止日期,不 可申報」的訊息。
- D. 當申報資料已使用批次申報時,出現「已批次申報,不可再線上申報」 的訊息。
- E. 當申報總表已完成線上確認時,出現「已完成申報總表線上確認,若 需更正資料,需提出更正申請或補報!!」的訊息。
- F. 當申報資料已超過補報期限,出現「非補報期間,不可申報」的訊息。 G. 若無前述情況則可新增成功,如下圖。

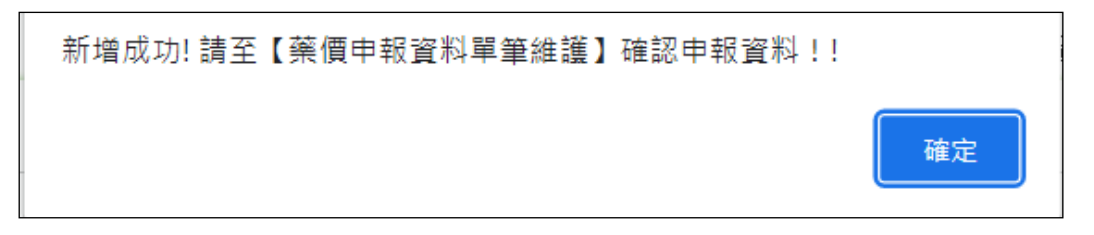

三、 藥價申報資料單筆維護作業

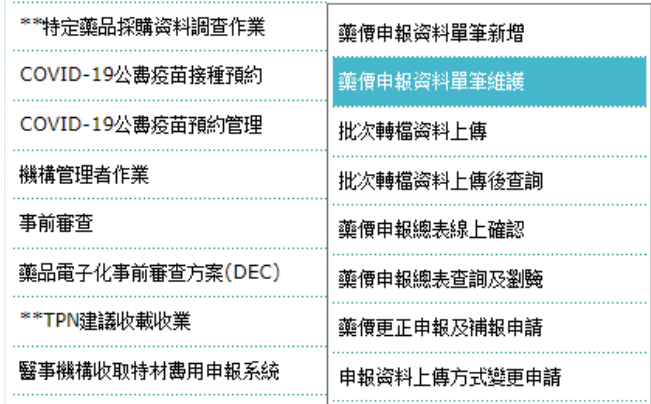

(一) 從我的首頁之「服務項目」-「\*\*特定藥品採購資料調查作業」-「藥價 申報資料單筆維護」(如上圖),點選此選項畫面如下。

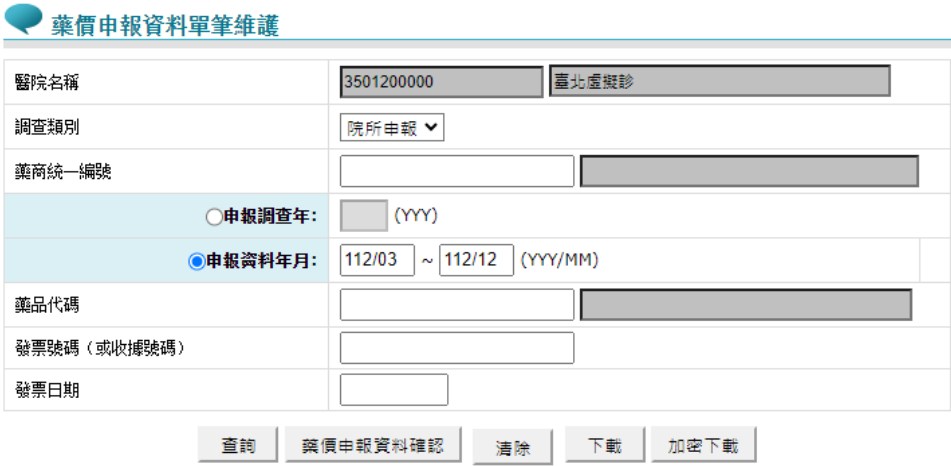

(二) 提供「藥商統一編號」、「申報調查年」、「申報資料年月」、「藥品 代碼」、「發票號碼(或收據號碼)」、「發票日期」查詢方式。

(三) 輸入欄位說明:

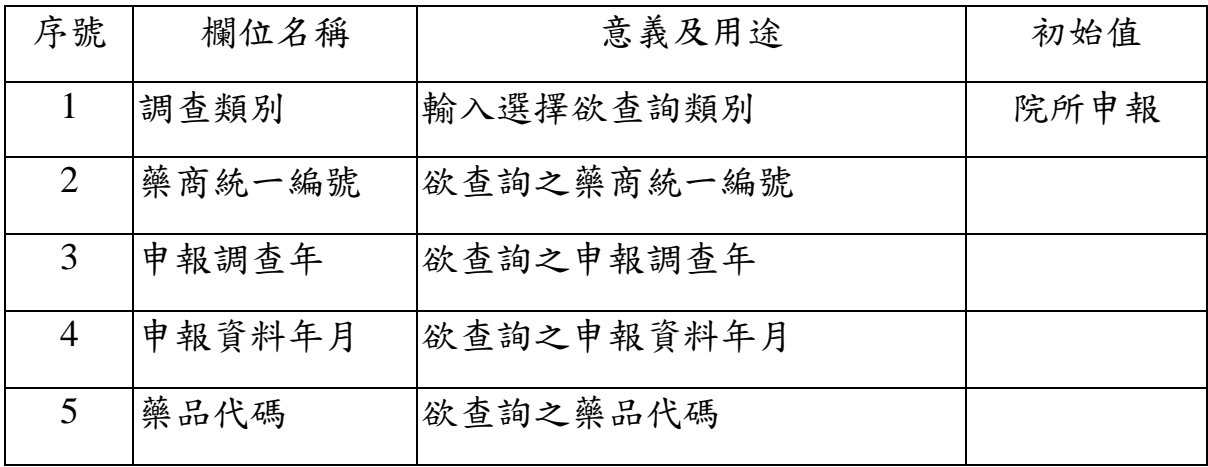

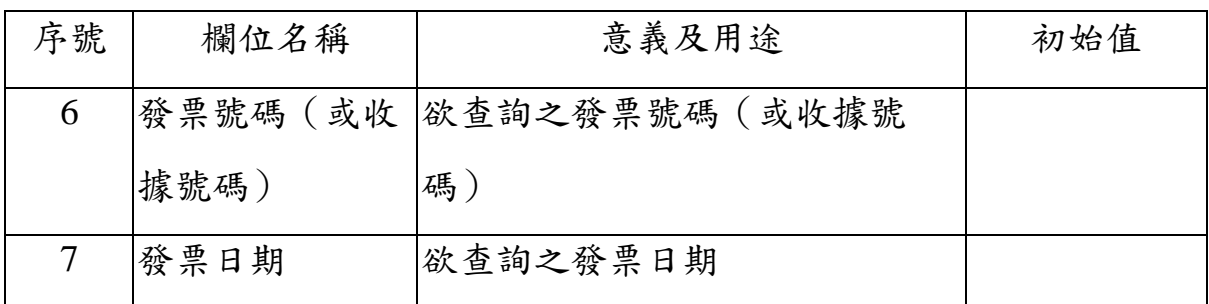

(四) 欲維護單筆藥價申報資料之步驟如下:

- 1. 請選擇「申報資料年月」查詢條件,可點選查詢、下載及加密下載按 鍵。
- 2. 欲清除資料時,按清除功能鍵,將畫面全部欄位內容清為空白,並帶入 初始值。
- 3. 欲下載查詢資料時,輸入欲查詢的條件後,按下載後,產生.csv 格式, 按加密下載為.zip 加密檔,密碼預設為:登入時「使用者代號」,以上 檔案皆會存入自己指定之的電腦路徑。
- 4. 輸入欲查詢的條件後,按查詢功能鍵後,將檢查此申報資料是否可以 維護,若不能維護將出現警告訊息,有如下幾種可能:
- (1) 當申報資料已超過申報截止日期時,出現「已超過申報截止日期,不 可確認申報資料」的訊息。
- (2) 當申報資料已超過補報期限,出現「非補報期間,不可申報」的訊息。
- (3) 當申報總表已完成線上確認時,出現「已完成申報總表線上確認,若 需更正資料,需提出更正申請或補報」的訊息。
- 5. 查詢後如可維護申報資料,則顯示「藥價申報資料單筆維護作業查詢清 單」畫面如下圖。

22

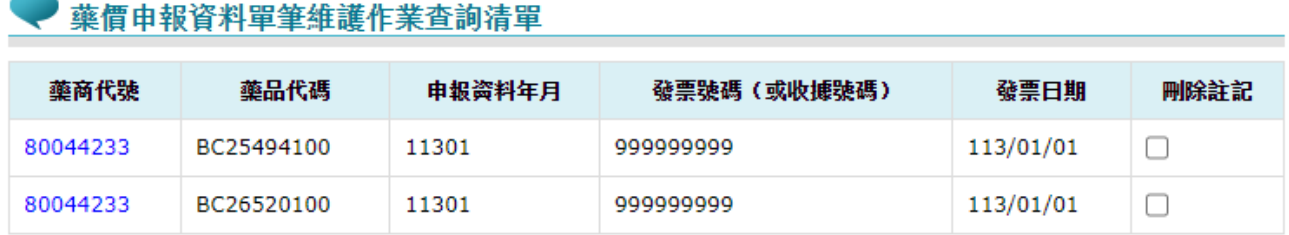

說明:若藥商代碼、藥品代碼顯示"無"者,表示該年度無銷售資料

共2筆

|< | < | 1 | > | >| 到第1∨頁

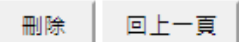

- (1) 欲刪除資料,可於該筆「刪除註記」做勾選後按刪除 功能鍵,即可刪 除該筆申報資料。
- (2) 點選「藥商代號」可進入「藥價申報資料單筆維護明細作業」,如下 圖。

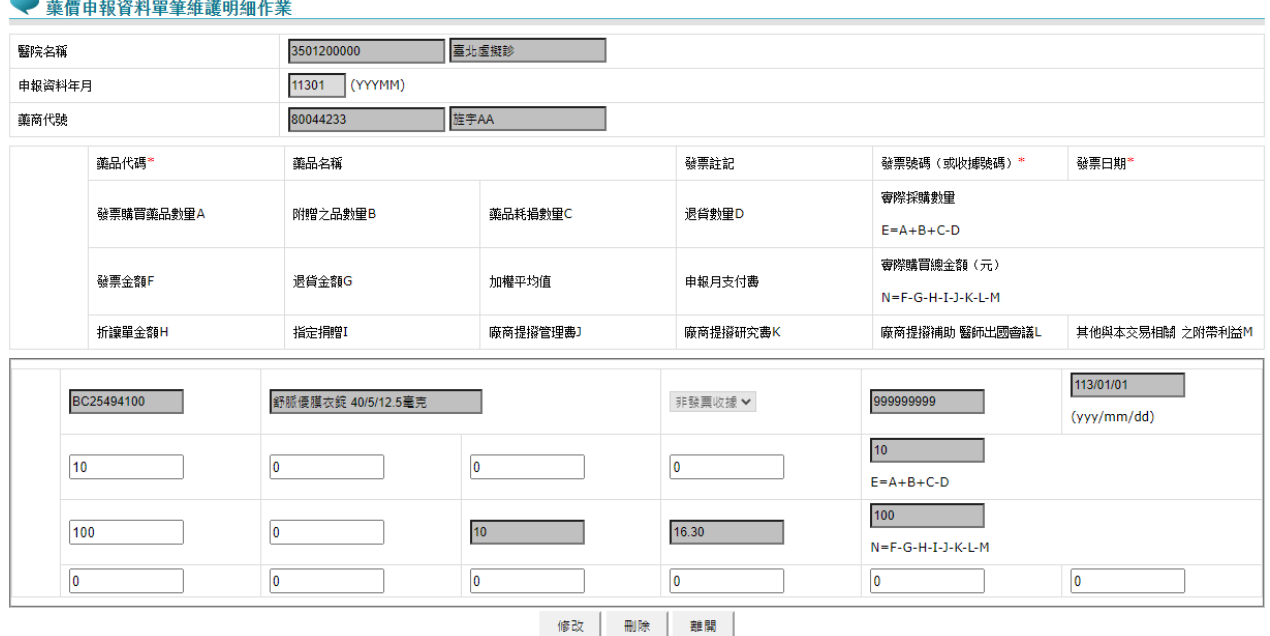

6. 灰色欄位無法修改,其餘欄位輸入資料後,按修改功能鍵,出現以下訊

息,即完成申報資料修改。

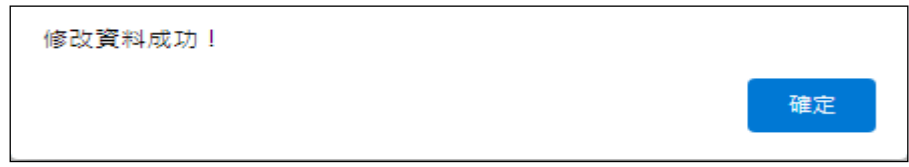

7. 按刪除功能鍵,出現以下訊息,確定後資料從資料庫刪除。

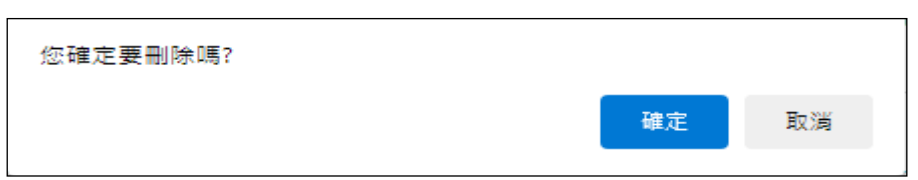

8. 可按離開功能鍵,回至「藥價申報資料單筆維護作業查詢清單」畫面。 (五) 如已完成該年度申報資料填寫無誤,欲確認此年度藥價申報資料之步驟 如下:

1. 請選擇「申報調查年」查詢條件,再點選樂價申報資料確認按鍵。

2. 將顯示確認視窗「已確認此年度藥價調查申報資料無誤?」(如下圖),按 下確定後,若執行成功將顯示成功訊息「確認成功,若確認已完成本年 度藥價調查申報作業後,請通知具總表確認權限者至【藥價調查申報總 表線上確認】完成確認!!」,並記錄藥價申報資料確認時間、人員。

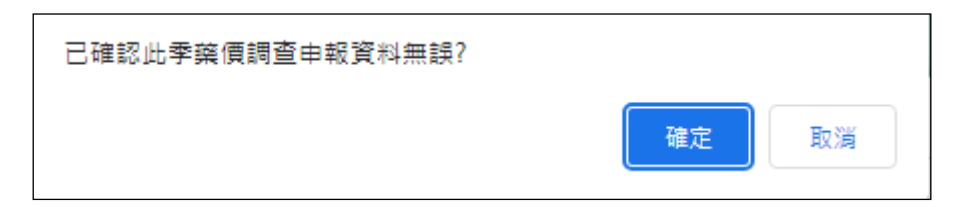

3. 若不能確認將出現警告訊息, 有如下幾種可能:

- (1) 當申報資料已超過申報截止日期時,出現「已超過申報截止日期,不 可申報」的訊息。
- (2) 當申報資料已超過補報期限,出現「非補報期間,不可申報」的訊息。
- (3) 當申報總表已完成線上確認時,出現「已完成申報總表線上確認,若 需更正資料,需提出更正申請或補報!!」的訊息。

四、 批次轉檔資料上傳作業

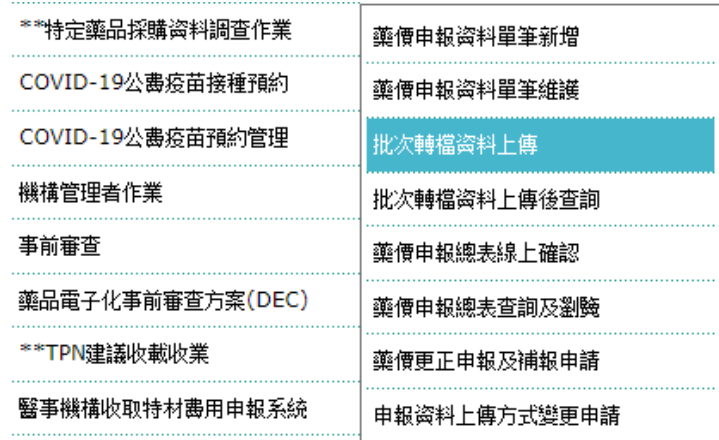

(一) 從我的首頁之「服務項目」-「\*\*特定藥品採購資料調查作業」-「批次 轉檔資料上傳」(如上圖),點選此選項畫面如下。

● 批次轉檔資料上傳作業

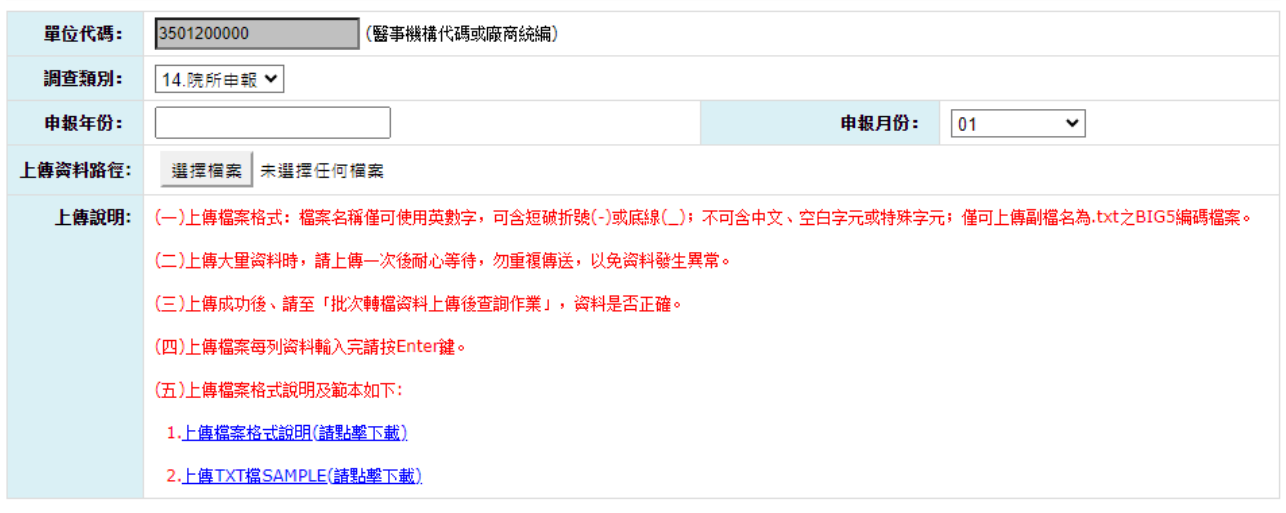

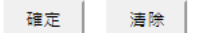

(二) 輸入欄位說明:

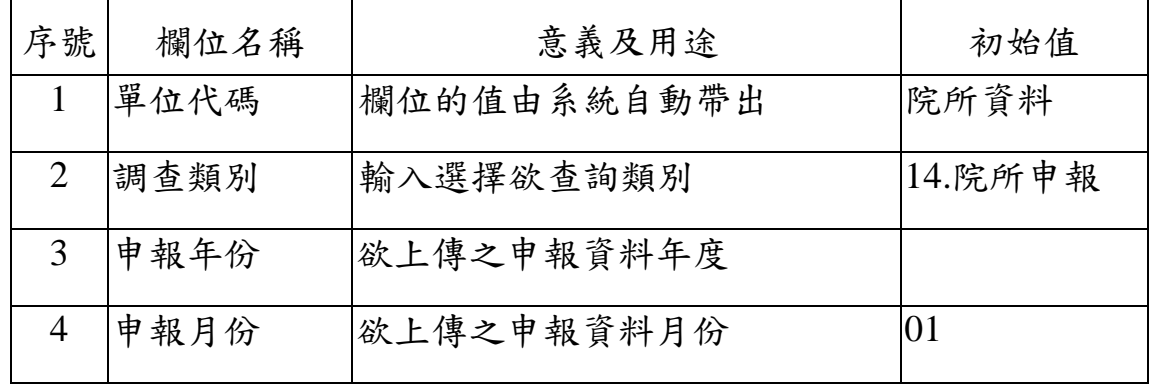

(三) 欲批次上傳藥價調查資料之步驟如下:

- 1. 點選選擇檔案上傳申報資料。
- 2. 輸入申報年月,按確定功能鍵後,檢查此月是否可以申報,若不能申報 將出現警告訊息,有如下幾種可能:
- (1) 當申報資料已超過申報截止日期時,出現「已超過申報截止日期,不 可申報」的訊息。
- (2) 當申報資料已超過補報期限,出現「非補報期間,不可申報」的訊息。
- (3) 當申報資料已使用線上申報時,出現「已線上申報,不可再批次申報」 的訊息。
- (4) 當申報總表已完成線上確認時,出現「已完成申報總表線上確認,若 需更正資料,需提出更正申請或補報」的訊息。
- 3. 若為可申報狀態,則出現「檔案已上傳,請至「批次轉檔資料上傳後查 詢作業] 確認是否檢核成功!」訊息;提醒您,檔案上傳後仍需經過檢 核方可確認申報資料是否有誤,請務必至【批次轉檔資料上傳後查詢作 業】查詢確認。
- 4. 批次上傳檔案格式說明及檔案範例可於此頁面下載。

五、 批次轉檔資料上傳後查詢作業

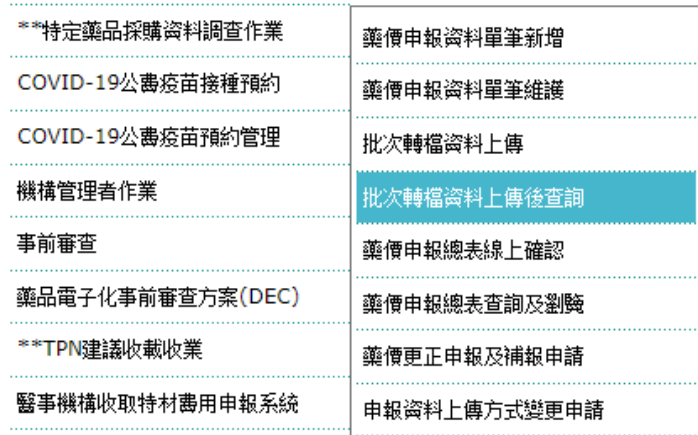

(一) 從我的首頁之「服務項目」-「\*\*特定藥品採購資料調查作業」-「批次 轉檔資料上傳後查詢」(如上圖),點選此選項畫面如下。

批次轉檔資料上傳後查詢

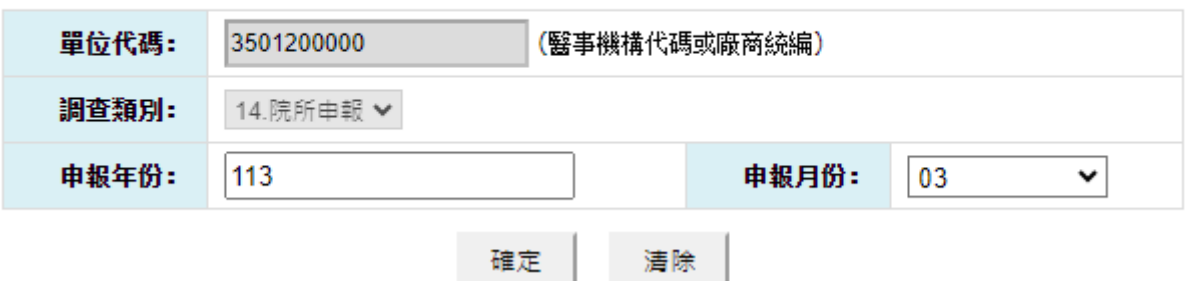

(二) 欲查詢批次藥價申報轉檔資料上傳後狀況之步驟如下:

- 1. 欲查詢資料時,輸入查詢條件後,按確定功能鍵,若未輸入任何欄位, 即表示以預設值查詢。
- 2. 欲清除資料時,按<mark>清除</mark>功能鍵,將畫面全部欄位內容清為空白,並帶出 各欄位之初始值。
- 3. 按確定功能鍵,顯示「批次轉檔資料上傳後查詢作業」畫面如下,報表 有「異常明細資料」以及「總表明細資料」兩功能。
- (1) 若轉檔成功,無錯誤筆數,出現「檢核成功,若確認已完成本年度藥 價調查申報作業後,請通知具總表確認權限者至「藥價調查申報總表 線上確認」完成確認!!」的訊息。

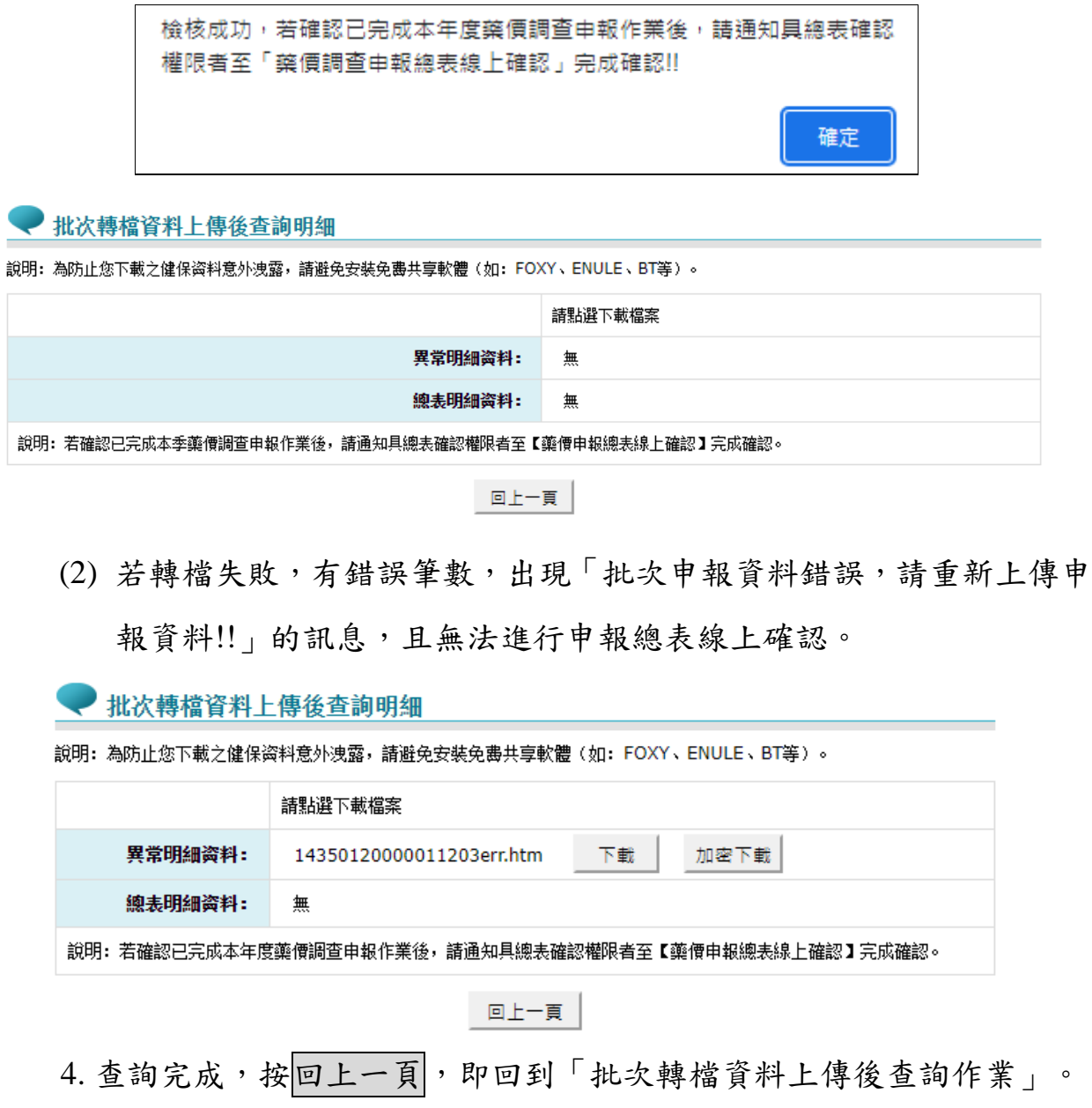

六、 藥價申報總表線上確認作業

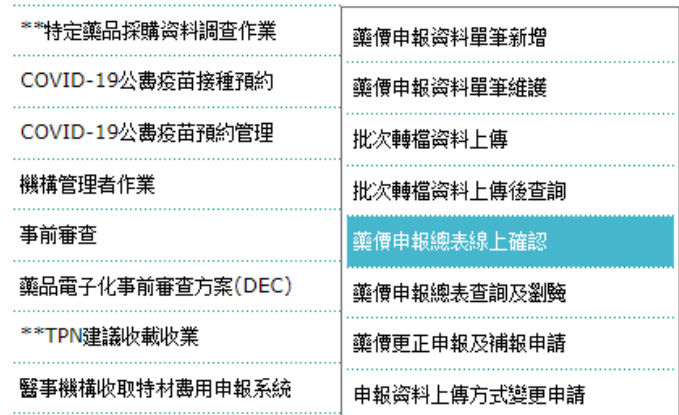

(一) 從我的首頁之「服務項目」-「\*\*特定藥品採購資料調查作業」-「藥價 申報總表線上確認」(如上圖),點選此選項畫面如下。

● 藥價申報總表線上確認作業

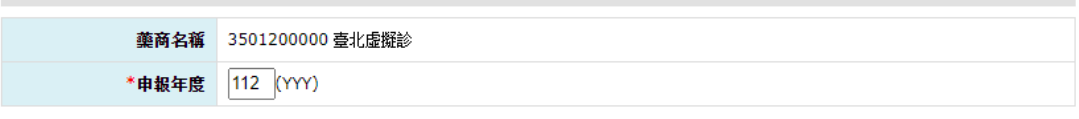

查詢... │ 清除

(二) 輸入欄位說明:

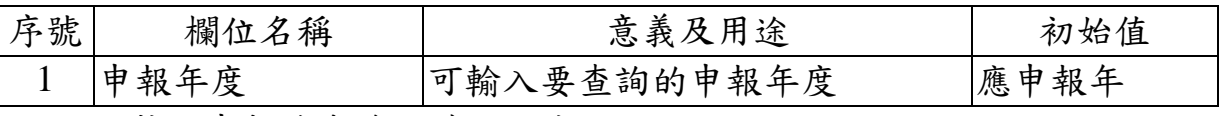

(三) 欲執行申報總表線上確認之步驟如下:

- 1. 欲清除已輸入資料時,請按<mark>清除</mark>功能鍵,畫面中所填載全部欄位內容 將全數清除並帶入預設值。
- 2. 輸入申報年度,按查詢功能鍵後,檢查此年度是否可以確認申報總表, 若不能確認將出現警告訊息,有如下幾種可能:
- (1) 當申報資料已超過申報截止日期時,出現「已超過申報截止日期,不 可線上確認申報總表」的訊息。
- (2) 當申報資料目前非補報期間,出現「非補報期間,不可線上確認申報 總表」的訊息。
- (3) 當申報總表已完成線上確認時,出現「已完成申報總表線上確認,若

需更正資料,需提出更正申請或補報」的訊息。

- (4) 若為批次申報且有錯誤筆數,或是單筆申報未確認者,則無法進行申 報總表線上確認。
- 3. 若無前項狀況,將顯示「藥價申報總表線上確認作業\_查詢結果」畫面 如下。若非線上總表授權人員,將無法顯示申報總表線上確認…. 功能。

● 藥價申報總表線上確認作業 查詢結果

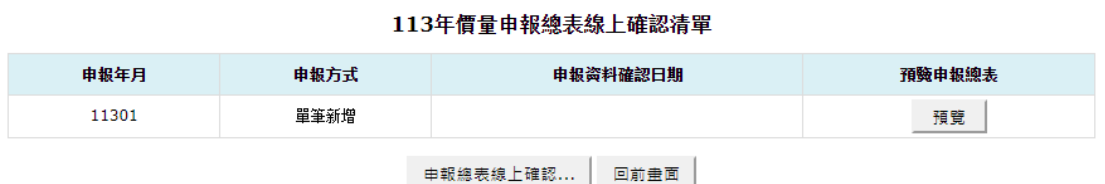

備註:

1.若當年度申報方式為單筆新增,但未確認藥價申報资料者,無法線上確認藥價申報總表,請先至「藥價申報资料單筆維護」執行「藥價申報资料確認」。 2.若已完成「申報總表線上確認」者,不可再異動申報資料,若需更正資料,需提出藥價更正申報及補報申請。

4. 欲查看申報年度之總表(無確認書),請按預覽功能鍵,將另開新視窗畫

面如下。

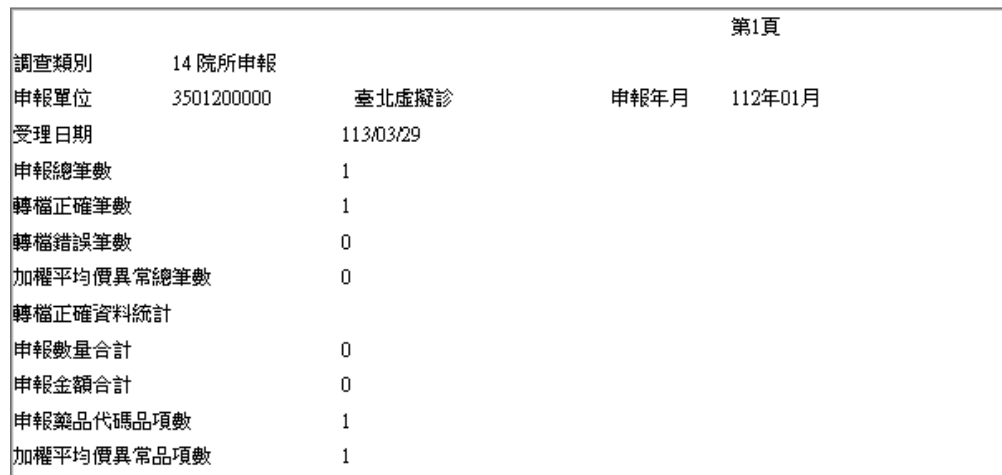

#### 全民健康保險藥價調查網路申報/受理轉檔總表

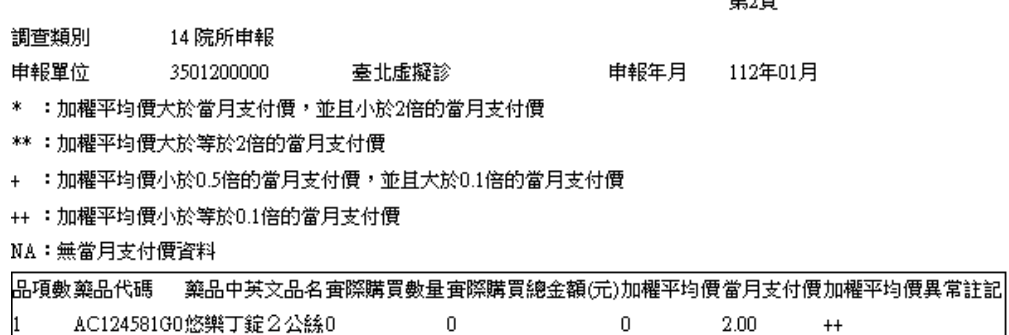

क्ष∧क

若本年度無採購資料者,則會顯示「本年度無採購資料」訊息。

5. 欲執行線上確認時,請按中報總表線上確認…. 功能鍵,將顯示「藥價申 報總表線上確認作業 線上確認」書面如下;如單筆新增但尚未確認申 報資料,或是批次上傳但有錯誤筆數者,則顯示「請先至單筆維護作業 完成藥價申報資料確認,或是確認批次上傳無錯誤筆數後,再進行申報 總表線上確認」訊息。

#### 全民健康保險藥價調查網路申報/受理轉檔總表

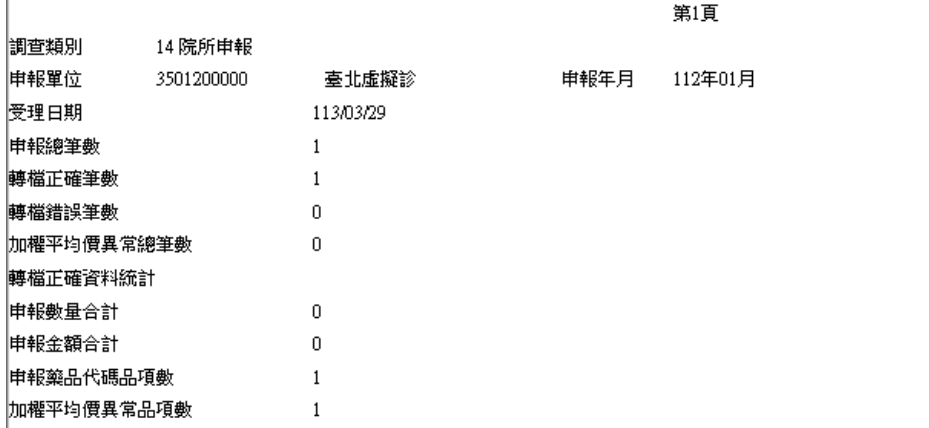

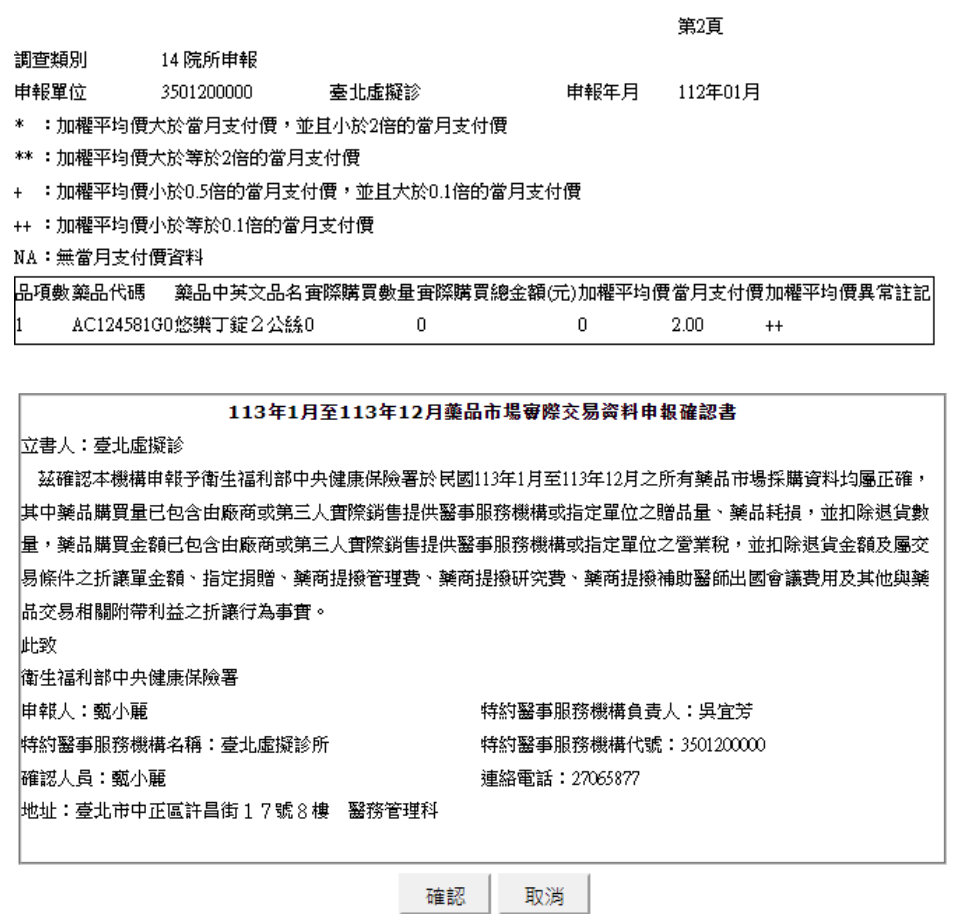

6. 若本年度無採購資料者,則不會顯示總表,僅顯示確認書如下圖。

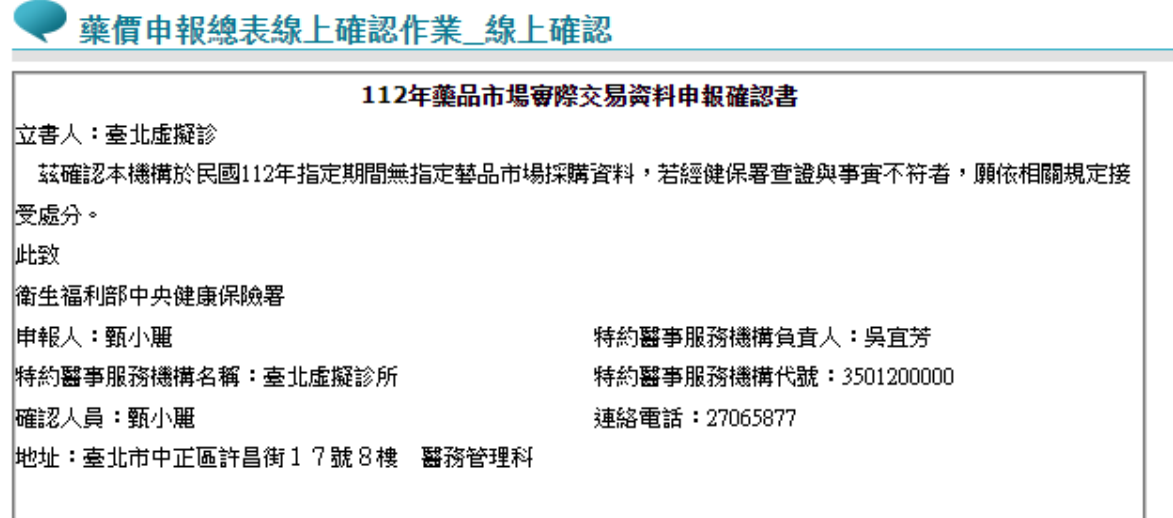

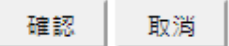

- (四) 「藥價申報總表線上確認作業\_線上確認」之步驟如下:
	- 1. 如畫面資料正確,請按確認按鍵後,將顯示確認視窗「是否執行線上確 認?」,執行成功後顯示「本次申報總表線上確認成功」訊息,並記錄 價量申報總表為已確認,完成本次藥價調查申報作業。

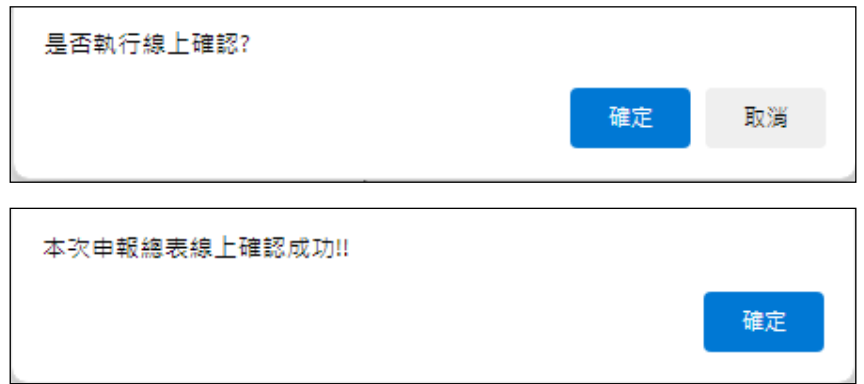

2. 如按取消按鍵,可回到「藥價申報總表線上確認作業\_查詢結果」畫面。

七、 藥價申報總表查詢及瀏覽作業

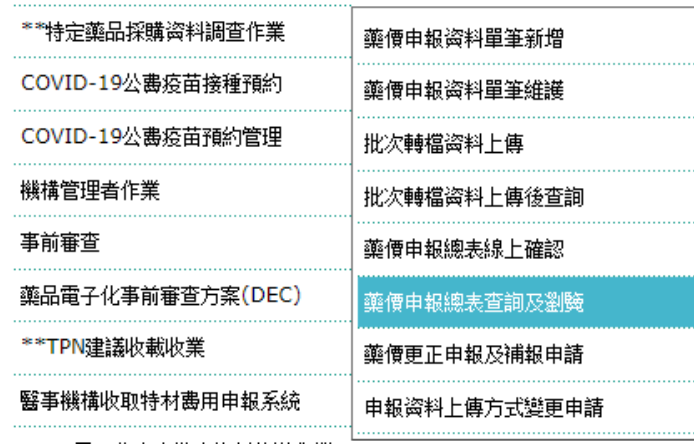

(一) 從我的首頁之「服務項目」-「\*\*特定藥品採購資料調查作業」-「藥價 申報總表查詢及瀏覽」(如上圖),點選此選項畫面如下。

● 藥價申報總表查詢及瀏覽作業

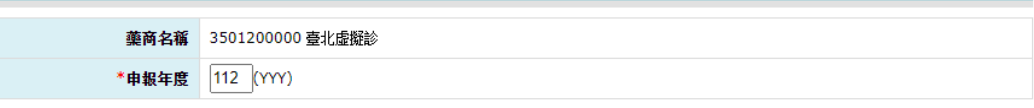

查詢... | 清除 |

(二) 輸入欄位說明:

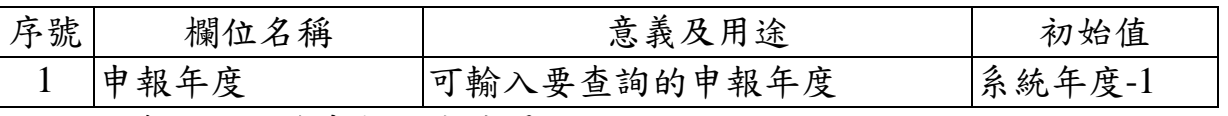

- (三) 欲查詢及瀏覽申報總表清單之步驟如下:
	- 1. 欲清除已輸入資料時,請按清除功能鍵,畫面中所填載全部欄位內容 將全數清除。
	- 2. 輸入申報年度,按查詢功能鍵,將顯示「藥價申報總表查詢及瀏覽作業 \_查詢結果」畫面。
- (四) 「藥價申報總表查詢及瀏覽作業\_查詢結果」之步驟如下:
	- 1. 如尚未完成申報總表線上確認,則顯示「尚未進行線上確認」訊息,無 法瀏覽申報總表。

#### 葉價申報總表査詢及瀏覽作業 査詢結果

#### 112年藥價申報總表線上確認清單

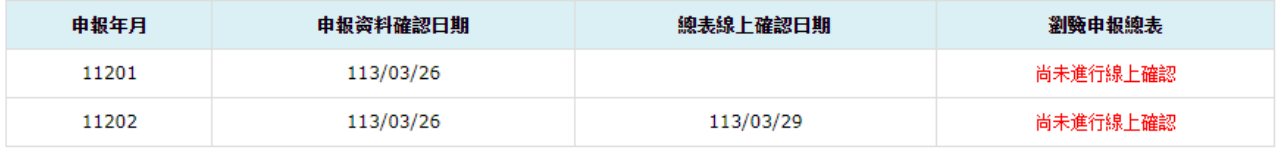

回前畫面

備註:

1.若當年度申報方式為單筆新增,但未確認藥價申報資料者,無法線上確認藥價申報總表,請先至「藥價申報資料單筆維護」執行「藥價申報資料確認」。 2.若已完成「申報總表線上確認」者,不可再異動申報資料,若需更正資料,需提出藥價更正申報及補報申請。

2. 如申報年度輸入年度為 112 年(含)起,則會顯示「藥價申報總表清單」

及「總年度價量申報總表」;否則僅顯示「藥價申報總表清單」。

● 藥價申報總表查詢及瀏覽作業 查詢結果

112年藥價申報總表線上確認清單

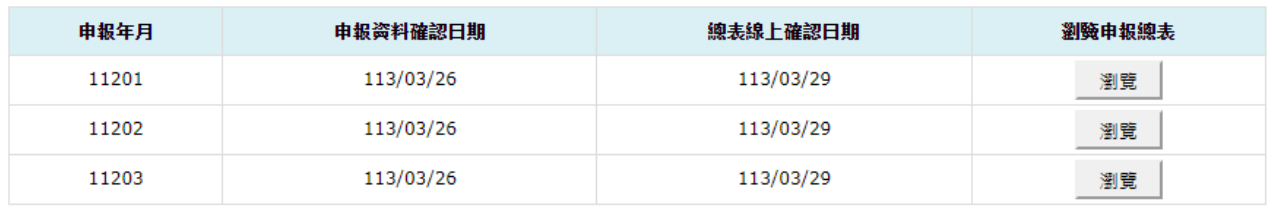

總年度藥價申報總表 回前畫面

3. 欲查看申報年月之總表明細(無確認書),請按「藥價申報總表清單」之 瀏覽功能鍵,將另開新視窗畫面如下。

#### 全民健康保險藥價調查網路申報/受理轉檔總表

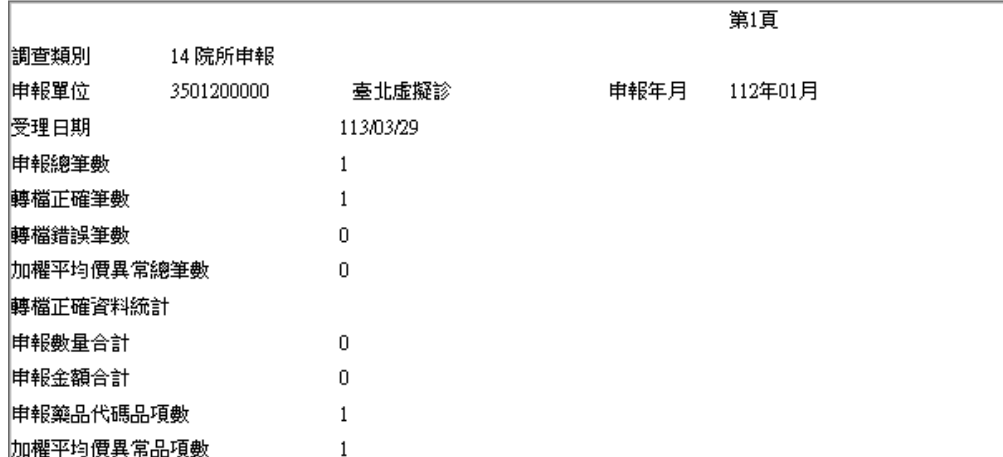

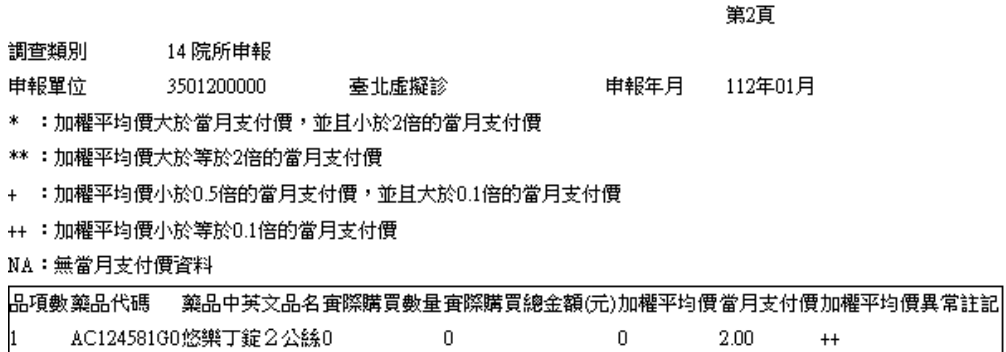

4. 欲查看總年度藥價申報總表(有確認書),請按總年度藥價申報總表功能

鍵,將另開新視窗畫面如下。

#### 全民健康保險藥價調查網路申報/受理轉檔總表

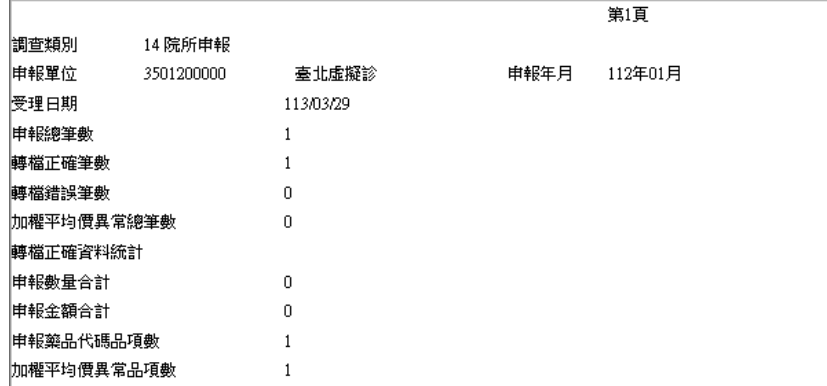

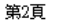

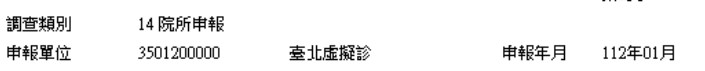

\* :加欋平均價大於當月支付價,並且小於2倍的當月支付價

\*\* : 加權平均價大於等於2倍的當月支付價

+ :加權平均價小於0.5倍的當月支付價,並且大於0.1倍的當月支付價

++ :加權平均價小於等於0.1倍的當月支付價

NA:無當月支付價資料

品項數藥品代碼 藥品中英文品名實際購買數量實際購買總金額(元)加權平均價當月支付價加權平均價異常註記 AC124581G0悠樂丁錠2公絲0 0 0 2.00 ++

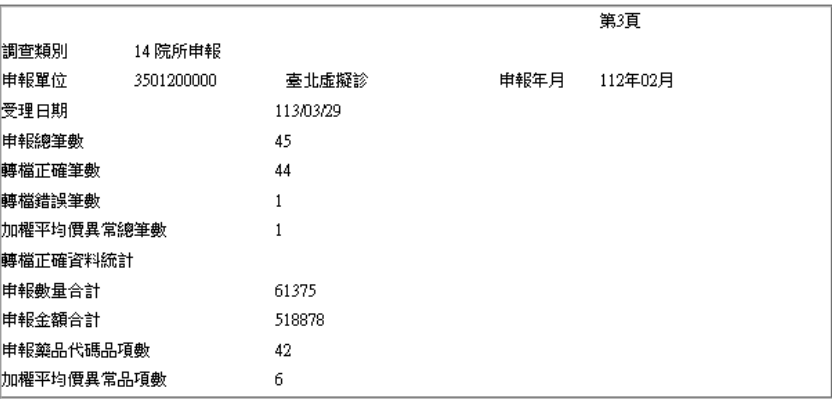

第4頁

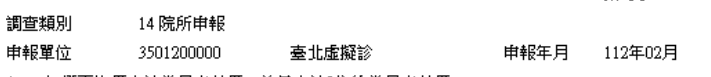

\* :加權平均價大於當月支付價,並且小於2倍的當月支付價

\*\* :加權平均價大於等於2倍的當月支付價

+ :加欋平均價小於0.5倍的當月支付價,並且大於0.1倍的當月支付價

++ :加權平均價小於等於0.1倍的當月支付價

NA:無當月支付價資料

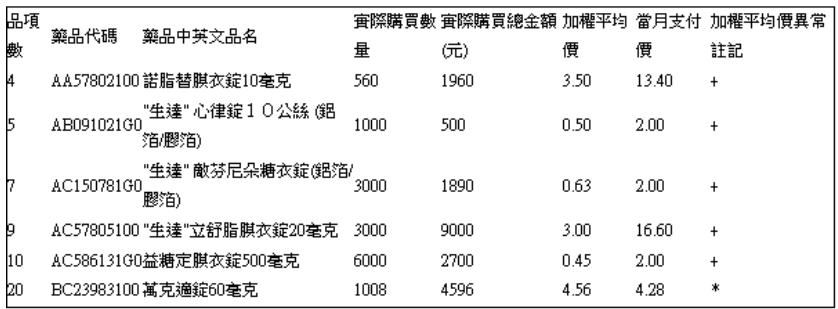

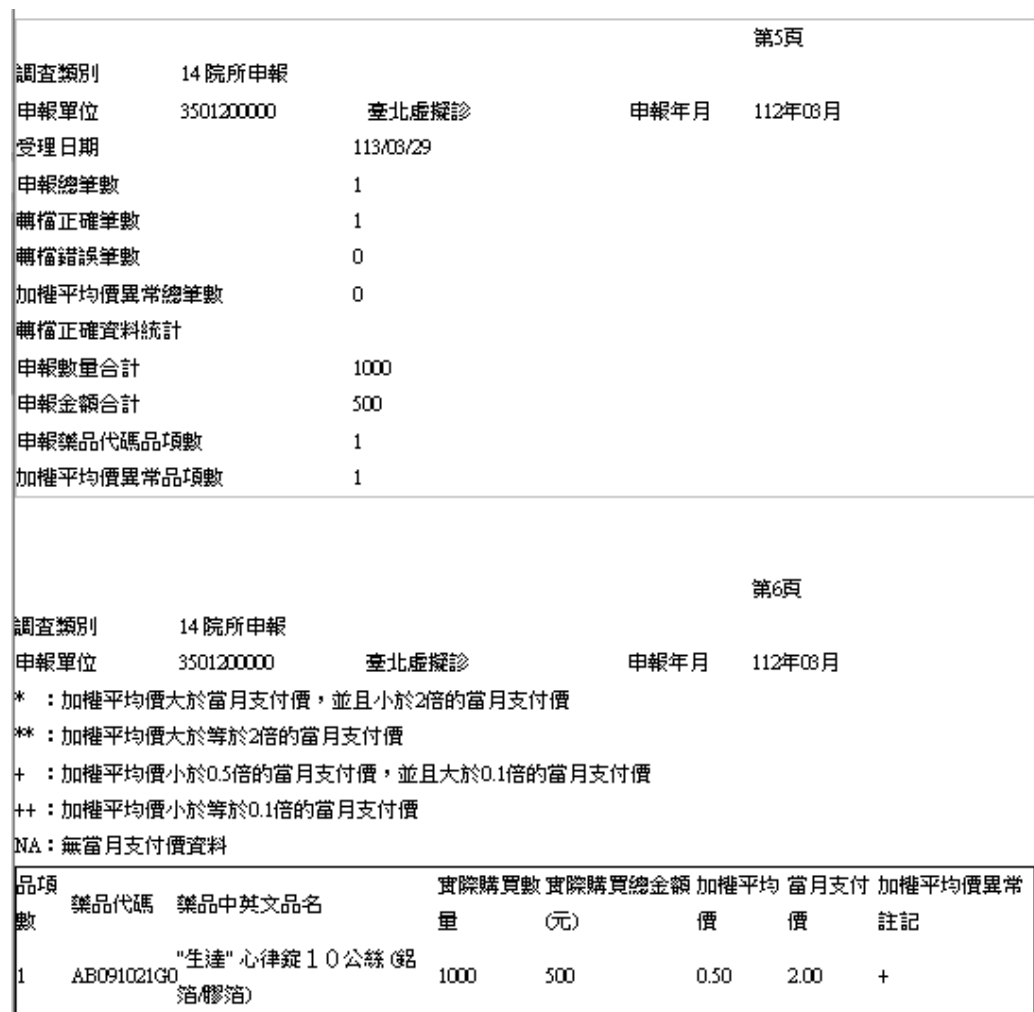

#### 112年1月至112年12月藥品市場實際交易資料申報確認書

立書人:臺北虛擬診

茲確認本機構申報予衛生福利部中央健康保險署於民國112年1月至112年12月之所有藥品市場採購資料均屬正 確,其中藥品購買量已包含由廠商或第三人實際銷售提供醫事服務機構或指定單位之贈品量、藥品耗損,並扣除 退貨數量,藥品購買金額已包含由廢商或第三人實際銷售提供醫事服務機構或指定單位之營業稅,並扣除退貨金 |額及屬交易條件之折讓單金額、指定捐贈、藥商提撥管理費、藥商提撥研究費、藥商提撥補助醫師出國會議費用| 及其他與藥品交易相關附帶利益之折讓行為事實。

此致 衛生福利部中央健康保險署 |申報人:甄小麗 特約醫事服務機構名稱:臺北虛擬診所 |確認人員:甄小麗 |地址:臺北市中正區許昌街17號8樓||醫務管理科|

特約醫事服務機構負責人:吳宜芳 特約醫事服務機構代號: 3501200000 連絡電話: 27065877

本次申報之正確總表於113年3月29日16時13分40秒依據貴公司於衛生福利部中央健康保險署健保資訊服務条統確 認成功。

八、 藥價更正申報及補報申請作業

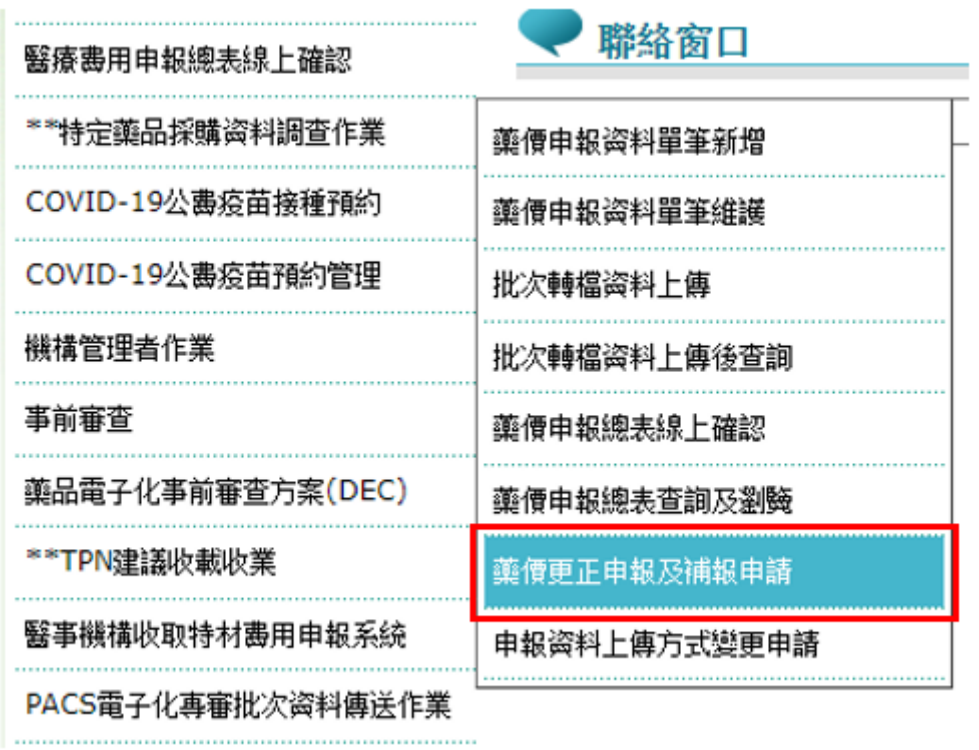

(一) 從我的首頁之「服務項目」-「\*\*特定藥品採購資料調查作業」-「藥價 更正申報及補報申請」(如上圖),點選此選項畫面如下。

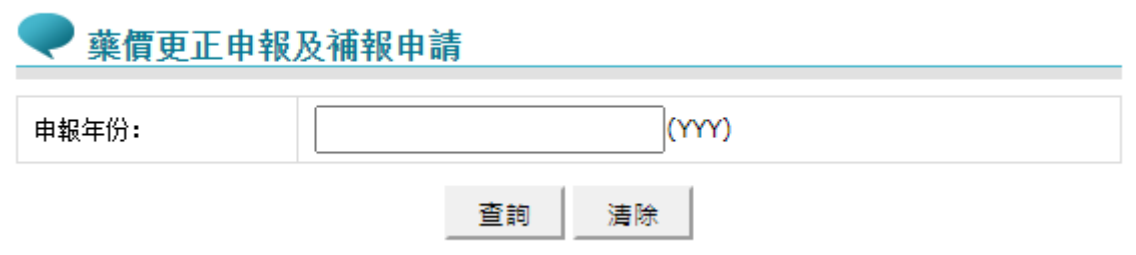

(二) 欲申請更正藥價調查申報資料之步驟如下:

1. 依所需輸入查詢條件後,按查詢功能鍵。

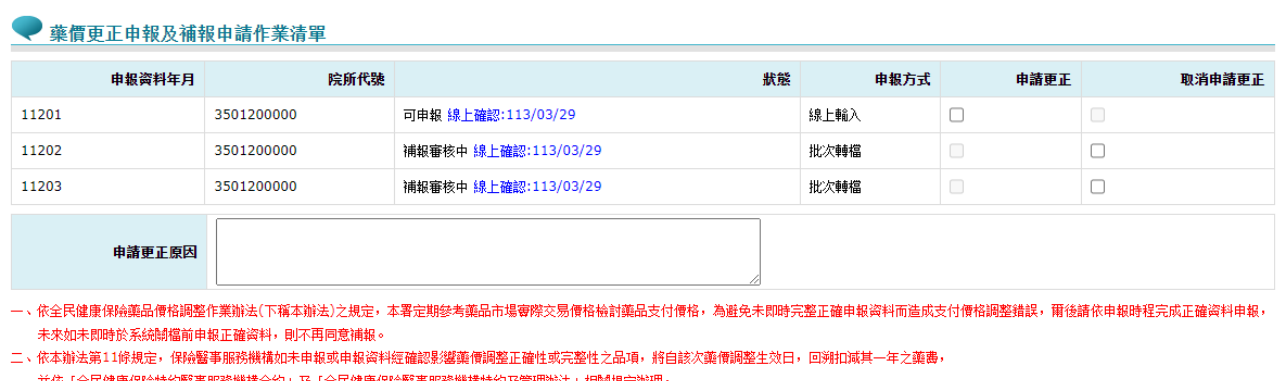

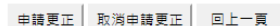

- 2. 本項作業會依照已申報年月、超過申報截止日期時間、補報期間以及申 報總表是否線上確認,自動判斷該月是否可以申請更正,可能的情況如 下。
- (1) 申報截止日期前
	- A 若該年度申報總表尚未線上確認,不可申請更正補報。
	- B 若該年度申報總表已線上確認,可申請更正補報,且該年度各月 份申報資料無須本署藥價調查經辦人同意,即可直接進行更正。
- (2) 超過申報截止日期
	- A 不論該年度申報總表是否已線上確認,只要目前非申請更正補報 狀態,則可申請更正補報,惟須待本署藥價調查經辦人審核。
	- B 若該月已申請更正補報經本署藥價調查經辦人同意,且仍在補報 期間,若該年度申報總表已線上確認,則可再申請更正補報;若 該年度申報總表尚未線上確認,則不可再申請更正補報,但仍可 申請其他月份更正補報。
	- C 若該月已申請更正補報經本署藥價調查經辦人同意,若已超過補 報期間,不論該年度申報總表是否已重新線上確認,則可再次申 請更正補報。
- 3. 該月份已申請更正補報,本署藥價調查經辦人尚在審核中,不可再申請 更正補報,只可以取消申請更正補報。
- 4. 欲重新查詢資料時,按清除功能鍵,將畫面全部欄位內容清為空白。
- 5. 本項作業須為藥價調查授權確認人員提出申請,若非藥價調查授權確 認人員執行,將顯示「非藥價總表確認人員無法使用」訊息。

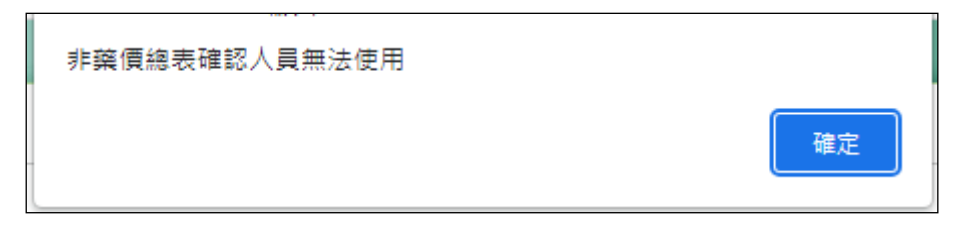

- 6. 勾選欲申請更正的藥價申報資料月份,並填寫申請更正理由後,按申 請更正功能鍵。
- (1) 若該月目前尚未超過申報截止日期,或是仍在補報期間,則顯示畫面 如下,即可重新填報該月藥價調查申報資料,並須再完成總表線上確 認。

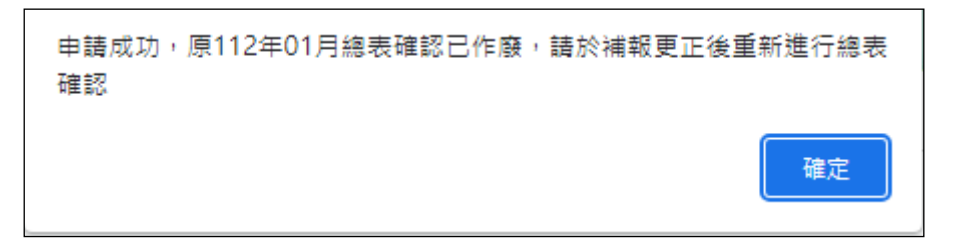

7. 若欲申請更正的申報月份已超過申報截止日期或是超過該月補報期限, 則會 E-Mail 通知本署藥價調查經辦人,需待本署藥價調查經辦人核可 後,方可重新再填報藥價調查申報資料,更正申報期限為核可日起 14 日。

九、 申報資料上傳方式變更申請作業

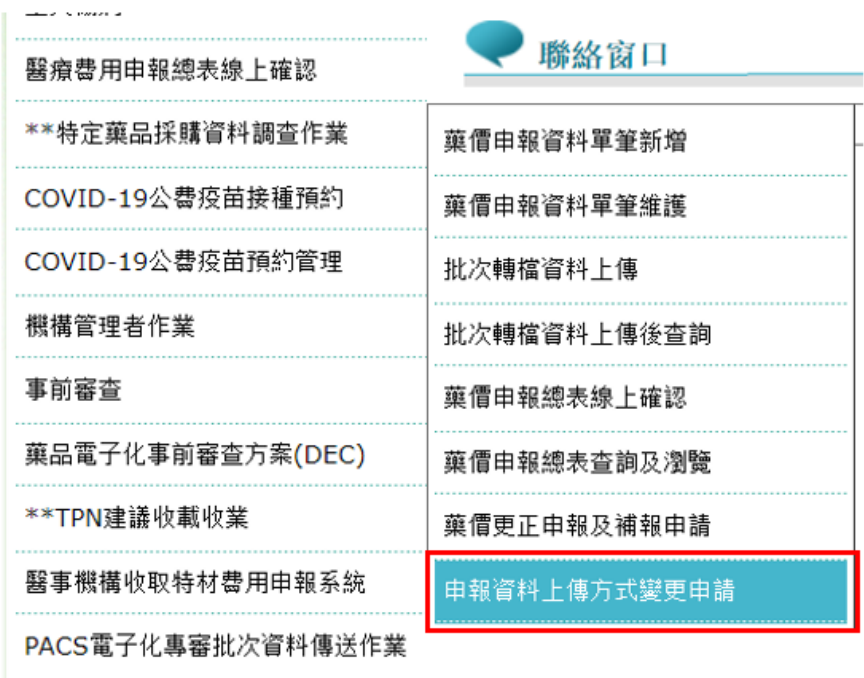

(一) 從我的首頁之「服務項目」-「\*\*特定藥品採購資料調查作業)」-「申報 資料上傳方式變更申請」(如上圖),點選此選項畫面如下。

申報資料上傳方式變更申請作業

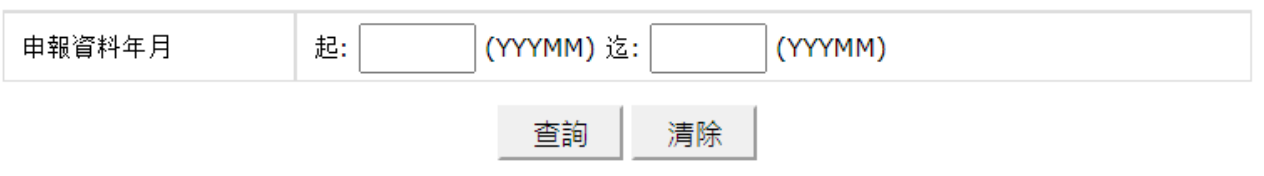

(二) 欲申請申報資料上傳方式變更之步驟如下:

1. 輸入欲查詢之年月起、迄,按下查詢功能鍵,系統將列出符合條件 之申報資料清單,如下圖。

 $\mathbf{I}$ 

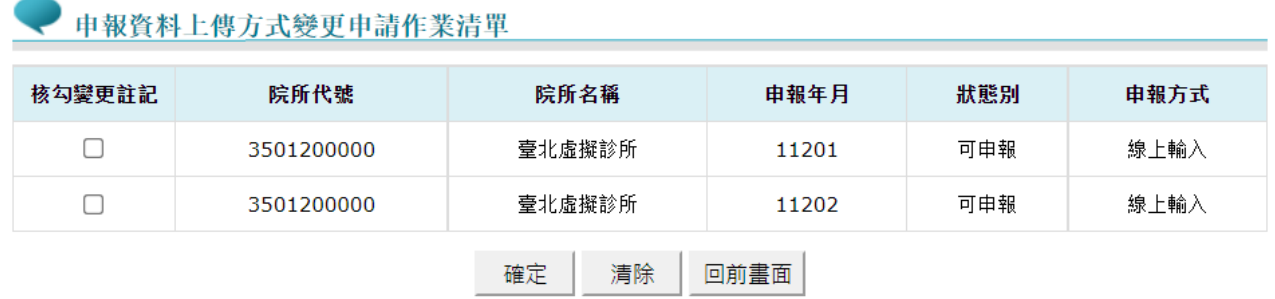

#### 2. 若該年度申報資料已線上確認,將無法勾選變更,如下圖。

● 申報資料上傳方式變更申請作業清單

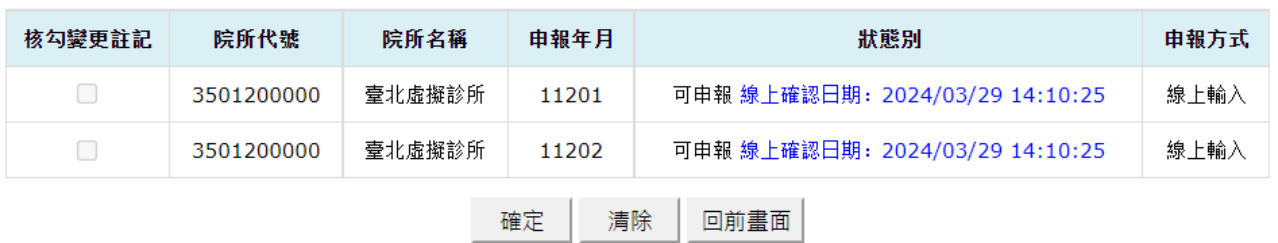

- 3. 接著請勾選欲變更申報方式之年月,完成後按下確定功能鍵。
- 4. 系統會提示如下訊息,若確定要變更,請按下確定按鈕,按取消 則回到頁面。

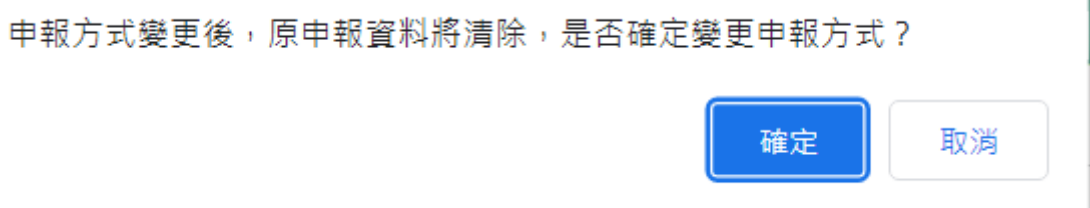

5. 系統會再次提醒,詢問是否確定要變更申報方式,若確定要變更申 報方式,請再按一次確定按鈕,系統將會把該年月原申報資料全 部刪除,使用者即可自行選擇申報方式重新申報。

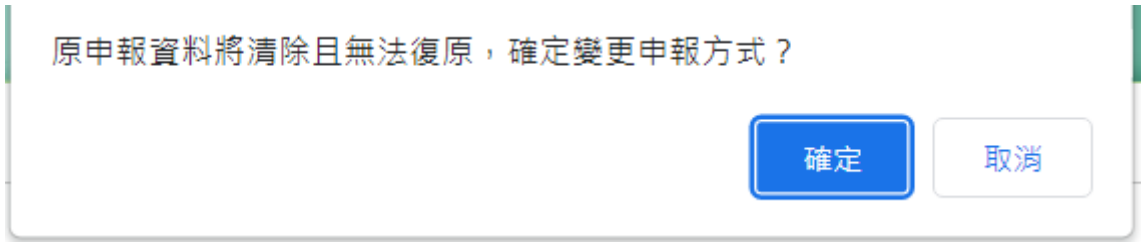

### ● 申報資料上傳方式變更申請作業清單

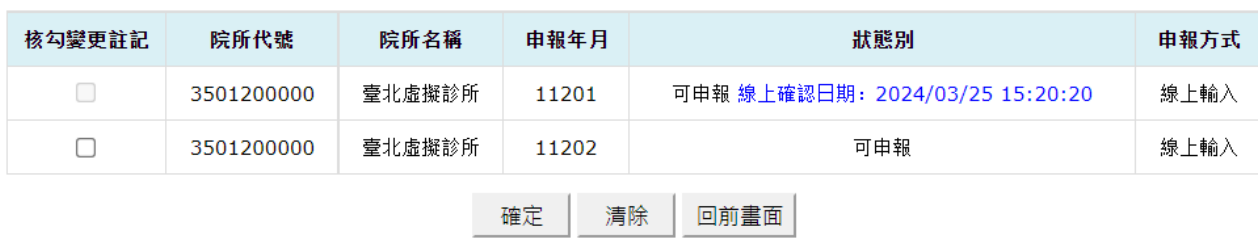

伍、 附錄

- 一、 補充說明
- (一) 本作業在健保資訊網服務系統(VPN)操作。
- (二) 為確保資訊安全,檔案只保留兩週,超過兩週的檔案需先於各個作業的 下載選項執行申請程序,並於次日至「下載捷徑專區」自行下載。
- (三) 若作業有提供資料說明檔,此資料說明檔將會與檔案一同下載,且會被 壓縮於同一個 ZIP 檔案。
- (四) 兩週內允許「下載」或「加密下載」的檔案會依.ZIP 格式儲存,若選擇 「加密下載」選項,則其加密密碼為當時執行此功能的使用者身分證字
- 號,身分證字號首碼英文一律使用大寫。
- (五) 本選項回饋檔案,可於「下載捷徑專區」查詢,該區之藍色字表示為兩 週內可下載的檔案,橘色字表示為申請中的檔案,綠色字表示為申請重送 的檔案。
- 二、 醫事服務機構交易資料明細格式

| 項次 | 資料名稱             | 格式    | 中文名稱/資料說明                                                                |
|----|------------------|-------|--------------------------------------------------------------------------|
| 01 | 資料格式             |       | $X(02)$   "14"表醫事服務機構交易資料明細檔                                             |
| 02 | 醫事服務機構代號         | X(10) | 衛生福利部編訂之代碼                                                               |
| 03 | 申報資料年月           | 9(05) | 前三碼為年份,後二碼為月份。例如:<br>93 年 7 月應鍵入 09307                                   |
| 04 | 藥品代碼             |       | 健保署編訂之代碼,第1碼為英文字母,<br>$X(10)$ 第 2 至第 8 碼為阿拉伯數字,第 9 至第<br>10碼為英文或阿拉伯數字皆可。 |
| 05 | 藥商統一編號           |       | X(08) 各縣市政府稅捐單位所編定之代碼                                                    |
| 06 | 發票號碼 (或收<br>據號碼) | X(10) | 第 1 至第 2 碼為英文字母,第 3 至第<br>碼為阿拉伯數字。<br>10                                 |

(一) 每筆長 179 BYTES, 各資料欄位說明如下:

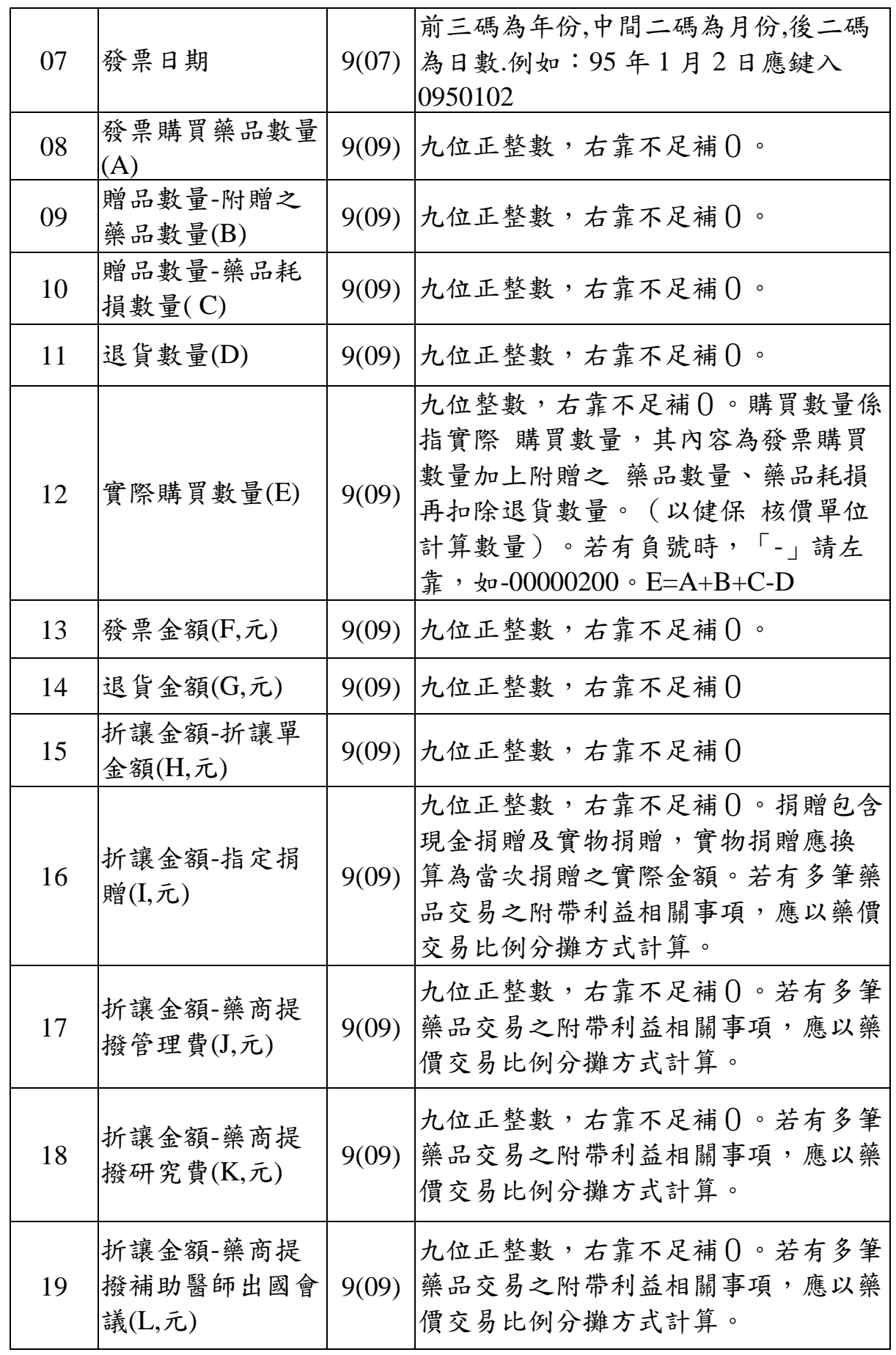

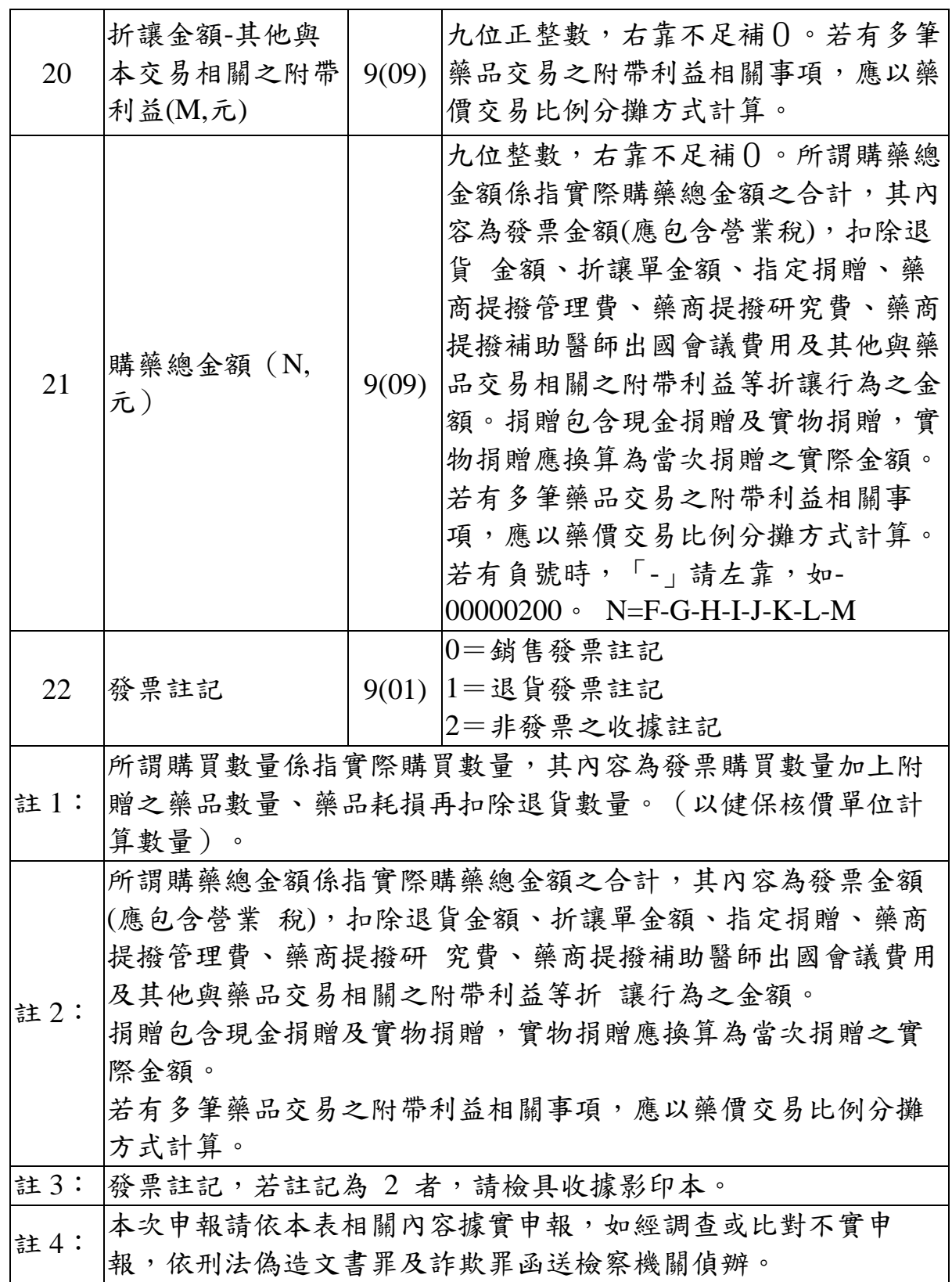